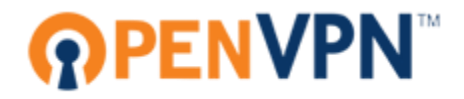

# **OpenVPN Access Server System Administrator Guide**

# **COPYRIGHT NOTICE**

**Copyright OpenVPN Technologies ©2010**

# **TABLE OF CONTENTS**

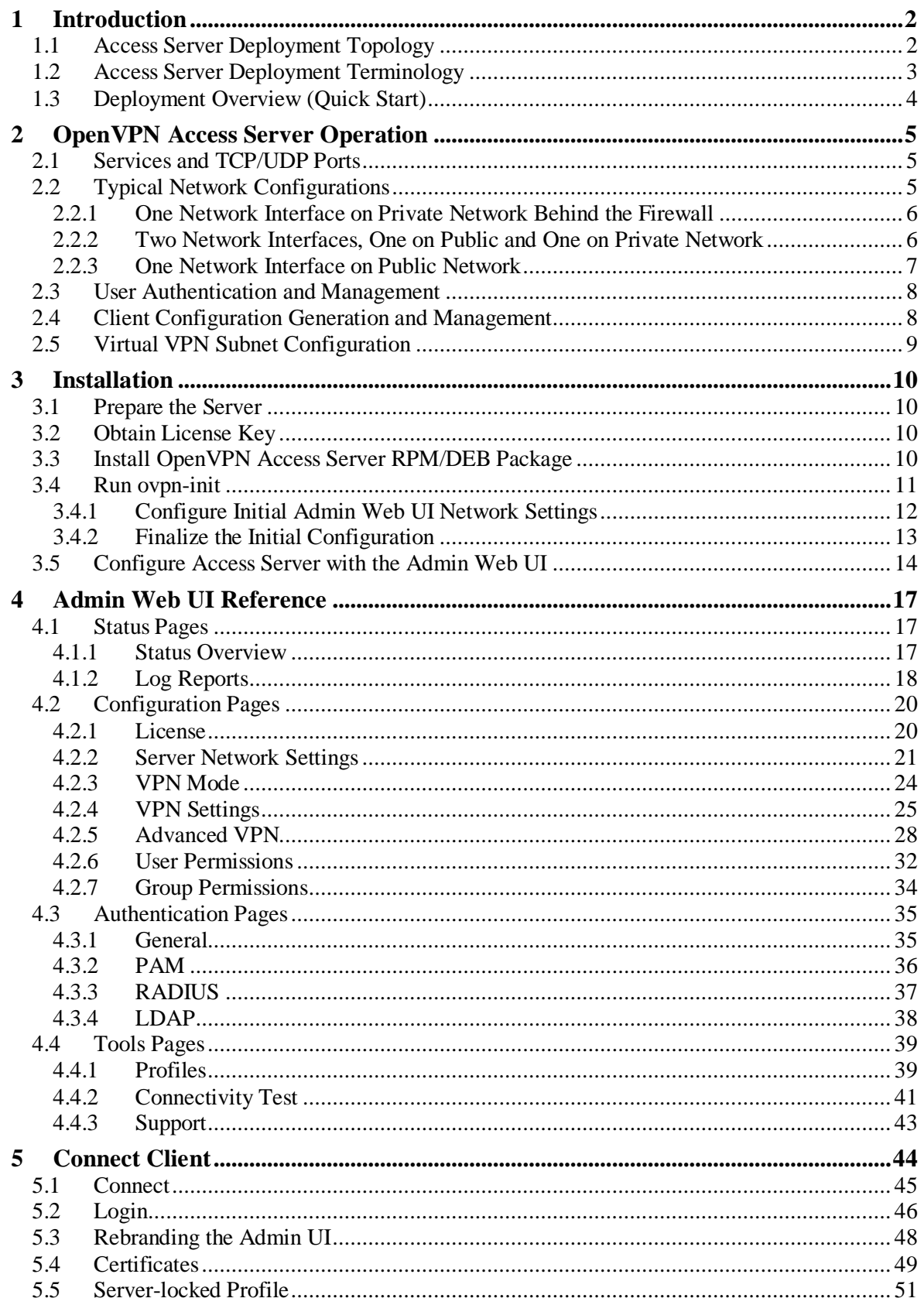

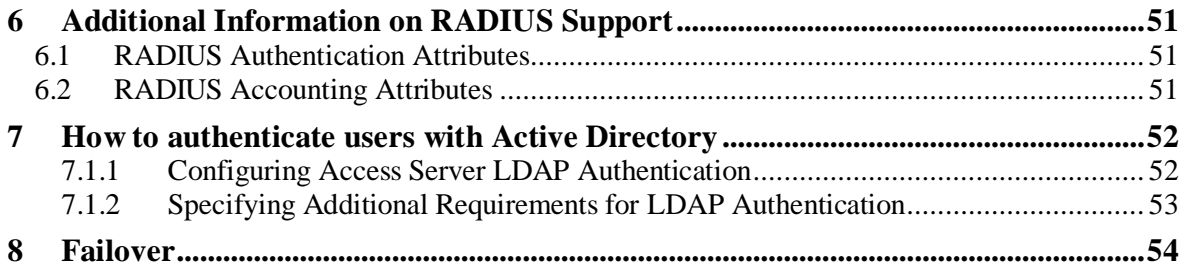

# <span id="page-4-0"></span>**1 Introduction**

The OpenVPN Access Server consists of a set of installation and configuration tools which allow for simple and rapid deployment of VPN remote access solutions using the OpenVPN open source project. The Access Server software builds upon the usability and popularity of OpenVPN, while easing VPN configuration and deployment by providing the following features:

#### **1. Simplified server configuration**

Access Server presents the administrator with only the most useful of the many configuration options supported by the sophisticated OpenVPN server and clients. An easy-to-use, Web-based configuration interface makes setting up and maintaining the Access Server deployment straight-forward and efficient.

#### **2. Support for external user authentication database**

Rather than requiring you to create and manage credentials for each valid VPN user, OpenVPN Access Server offers the ability to integrate with existing user authentication systems using one of the following:

- 1. PAM<sup>1</sup>: the system for authenticating user accounts on the Unix server
- 2. an external LDAP or Active Directory server
- 3. one or more external RADIUS servers

#### **3. Easy intuitive Web-Based client access**

Once a user fires up a Web browser they can then enter their credentials and connect to the VPN. In addition a user can download a pre-configured Windows installer for their Windows Operating System. Since the installer file was dynamically generated specifically for the user in question, that user can instantly connect to the VPN without need for additional client-side configuration.

#### **4. Compatibility with a large base of OpenVPN clients**

An authenticated user can also download an OpenVPN client configuration file (also generated specifically for the user) from the Connect Client and use it with an OpenVPN  $v2.1+$  client other than the Windows GUI client. In this way, OpenVPN Access Server is immediately compatible with OpenVPN clients running on non-Windows platforms, such as the Tunnelblick client on MacOSX and the Community Projects OpenVPN client on Unix/Linux.

Of course, none of these benefits would matter without the robust security of client-server communication provided by OpenVPN"s use of SSL/TLS.

# <span id="page-4-1"></span>*1.1 Access Server Deployment Topology*

An OpenVPN Access Server deployment consists of one server, many clients and many users, as depicted in [Figure 1.](#page-5-1) Each client machine in this topology uses the public IP network (the Internet) to communicate with the OpenVPN Access Server and thereby gains VPN-protected access to the private IP Network connected (if present).

l

<sup>&</sup>lt;sup>1</sup> PAM stands for "Pluggable Authentication Modules," the common system for authenticating users on a Unix system.

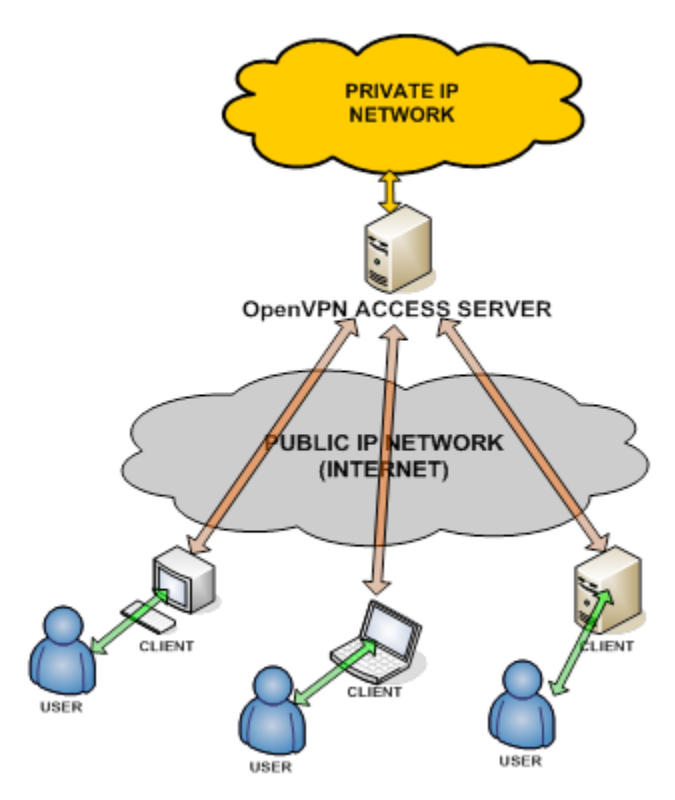

**Figure 1: OpenVPN Access Server Topology**

# <span id="page-5-1"></span><span id="page-5-0"></span>*1.2 Access Server Deployment Terminology*

The following terminology is used when referring to an OpenVPN Access Server deployment:

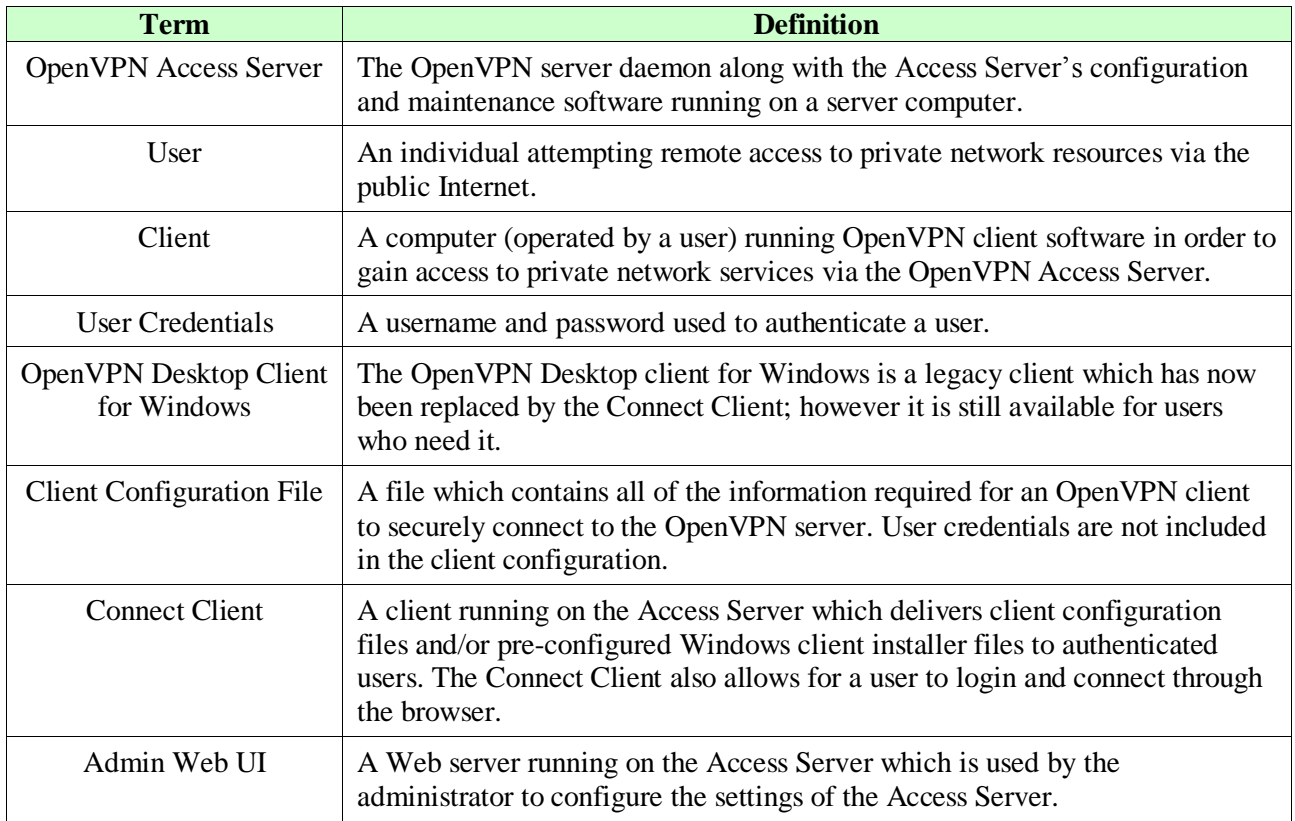

#### **Table 1 Access Server Deployment Terminology**

# <span id="page-6-0"></span>*1.3 Deployment Overview (Quick Start)*

Setting up the OpenVPN Access Server involves taking the following basic steps:

#### **1. Determine the network configuration and IP addresses to use for server**

See Sectio[n 2.1](#page-7-1) for descriptions of typical network configurations. In short, you need to ensure that clients on the Internet can connect to the Access Server (either via a public IP address on the Access Server or via forwarding from a border firewall) and that the Access Server is connected to the private network, if one is to be used.

#### **2. Obtain a license key**

Register and sign in t[o www.openvpn.net](http://www.openvpn.net/) to obtain an Access Server license key. If you are evaluating this product, we have already allocated a two-user test key to the Access Server.

#### **3. Download and install the OpenVPN Access Server package file**

Also from [www.openvpn.net,](http://www.openvpn.net/) download the appropriate binary package file for your server"s particular version of Linux. Then (as root) install the package. For example, on Fedora/CentOS/RHEL:

rpm -i openvpn-as-1.6.0-Fedora9.x86\_64.rpm

and on Ubuntu:

dpkg -i openvpn-as-1.6.0-Ubuntu8.amd\_64.deb

#### **4. Run ovpn-init to set initial configuration settings**

Post 1.5.6: By default the ovpn-init tool is already run after the package install. If you still feel the need to run the tool again (to configure more advanced settings) you can run the tool again.

Run **ovpn-init** (without command-line arguments) using the **bash** shell:

/usr/local/openvpn\_as/bin/ovpn-init --force

The **ovpn-init** utility asks a few questions regarding what IP address and port should be used for the Access Server Admin Web UI, and what user credentials should be used to login to the Admin Web UI to administer the Access Server, information about licenseing and whether you are setting this up as a primary or secondary node (you will usually select primary unless using a failover setup).

#### **5. Administrator uses Admin Web UI to complete configuration**

The administrator uses a Web browser to open the URL of the OpenVPN Access Server, such as<https://vpn-gw.example.net/admin> o[r https://x.x.x.x:943/admin](https://x.x.x.x:943/admin) . The administrator logs in with the root username and password of the machine, and adjusts settings on the pages of the Admin Web UI. At a minimum, the administrator enters the license key on the **License** page and then starts the VPN Server.

#### **6. User authenticates to the Connect Client**

The user's Web browser opens a URL such as [https://vpn-gw.example.net](https://vpn-gw.example.net/) and the user signs on with a username and password. Once the user is authenticated, the Connect Client generates an OpenVPN client configuration file and a pre-configured OpenVPN-AS Windows Client GUI installer file specifically for that user and then allows that use to either connect through the interface or download the necessary certificates.

#### **7. User connects to VPN**

After the user has authenticated against the VPN Server the client software will initiate a connection. The user will see the connection status in their browser window. After the

connection has been established, the browser window will show the connection status and list the address of the server the user is connected to along with the amount of data that has been transferred between the users client and the vpn server. The systray icon will also show the connection status and will display a status message informing the user they are connected after the connection has been established.

# <span id="page-7-0"></span>**2 OpenVPN Access Server Operation**

This section elaborates on some of the characteristics of OpenVPN Access Server deployments and further describes the operation of several components of the Access Server.

# <span id="page-7-1"></span>*2.1 Services and TCP/UDP Ports*

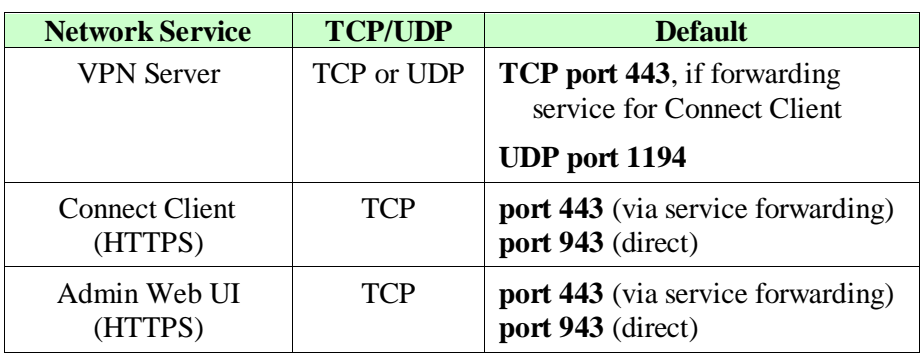

The OpenVPN Access Server provides three network services:

**Table 2 Access Server Services and Ports**

The VPN Server is the daemon that creates the VPN tunnels with VPN clients. If TCP is configured as the protocol for VPN Server communication, the VPN Server can also forward services to the Connect Client and/or Admin Web UI

The Client Web Service is a secure Web service handling SSL-protected HTTP from Web browsers. Users log in to the Connect Client in order to download a pre-configured OpenVPN Windows client installer file or a client configuration file. The normal port for such traffic is TCP port 443.

The VPN Tunnel service can be configured to use either TCP or UDP. In the TCP case, it can also be configured to forward the Connect Client and/or Admin Web UI services. If service forwarding is used, only one TCP port needs to be made available to Internet clients. If applications requiring UDP communication (such as VoIP) are to be used over the VPN, configuring OpenVPN Access Server to use UDP for VPN Tunneling will result in a the VPN tunnel communication being more efficient. In this case, the UDP port (number 1193, by default) on the server must also be made available to Internet clients.

# <span id="page-7-2"></span>*2.2 Typical Network Configurations*

The following sections describe the three most common supported network configurations used with OpenVPN Access Server deployments.

# <span id="page-8-0"></span>**2.2.1 One Network Interface on Private Network Behind the Firewall**

This configuration is most commonly seen when the Access Server resides in an internal corporate network, providing VPN access to users outside the corporate network. In this configuration the Access Server has one network interface connected to the private network (note that other interfaces may be present on the system but will not be utilized in by the Access Server). This scenario is illustrated in [Figure 2.](#page-8-2)

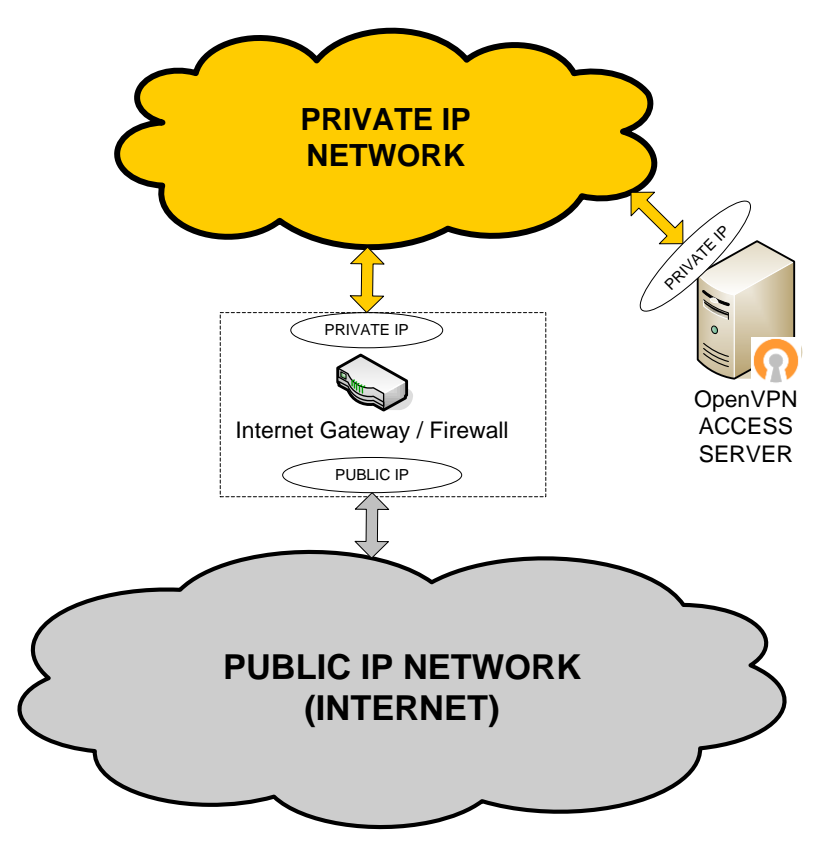

**Figure 2: Access Server on Private Network Behind a Firewall**

<span id="page-8-2"></span>In this configuration, it is required that the Internet Gateway be set up to forward desired TCP/UDP port traffic from the public IP to the Access Server"s private IP address. At a minimum, one TCP port (typically port 443) needs to be forwarded,. That can carry both the VPN tunnel traffic and the Web Client Server/Connect Client traffic. Optionally, the VPN tunneling can be separated from the Web Client Server traffic, in which case an additional TCP or UDP port (e.g., UDP port 1193) must be forwarded for the VPN tunnel purposes.

A variation on this network configuration has the Access Server with one interface attached to a DMZ network provided by the firewall. The same forwarding of client traffic is required (as above); additionally, the firewall may need to be configured to allow traffic between the Access Server and the private network behind the firewall.

### <span id="page-8-1"></span>**2.2.2 Two Network Interfaces, One on Public and One on Private Network**

This configuration is most commonly seen when the Access Server resides in an internal corporate network but it also has its own public IP address (see [Figure 3\)](#page-9-1). The Access Server communicates with clients outside the corporate network via its public IP interface. It uses another network interface to communicate with hosts on the private IP network and to propagate packets between VPN tunnels and the private network.

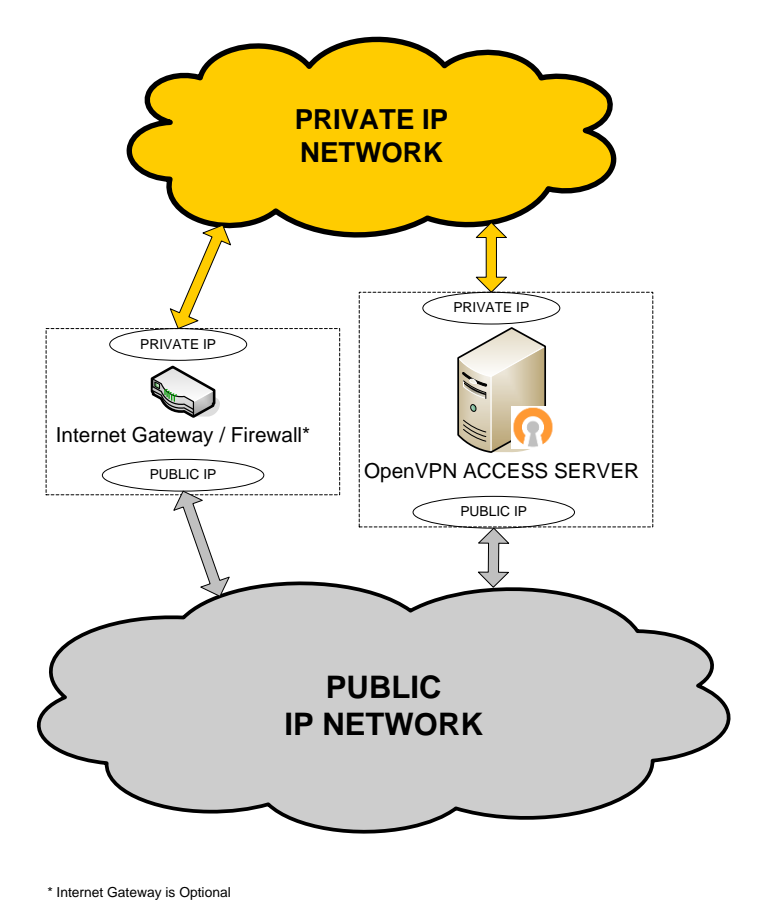

**Figure 3: Access Server with Two Network Interfaces**

# <span id="page-9-1"></span><span id="page-9-0"></span>**2.2.3 One Network Interface on Public Network**

This configuration is most commonly seen when the Access Server is located in a data center and its purpose is to create a virtual IP network to which all VPN clients can connect in order to communicate with services deployed on the server itself.

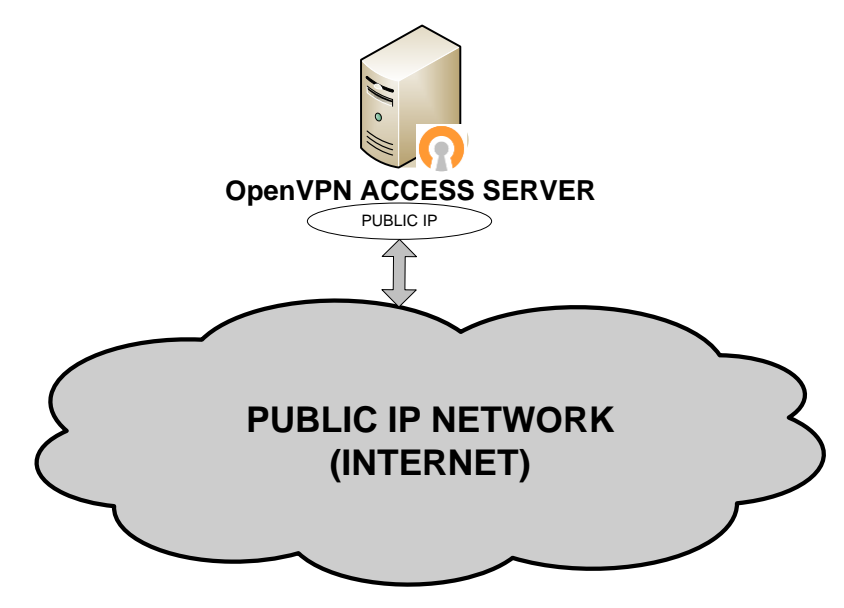

**Figure 4: Access Server with One Network Interface on Public Internet**

# <span id="page-10-0"></span>*2.3 User Authentication and Management*

OpenVPN Access Server can manage its own internal database and can also work with a variety of popular authentication methods. The currently supported systems are:

- 1. Local: Internal Database authentication
- 2. PAM: the system for authenticating users with accounts on the Access Server Linux host
- 3. Active Directory/LDAP Server
- 4. RADIUS Server(s)

The user authentication service may reside on the same server as the Access Server (as is always the case when PAM is chosen); or it can reside on a completely separate server, as long as the server is reachable by the Access Server via either the private or public network. A typical deployment with an external user database is shown in [Figure 5](#page-10-2) below.

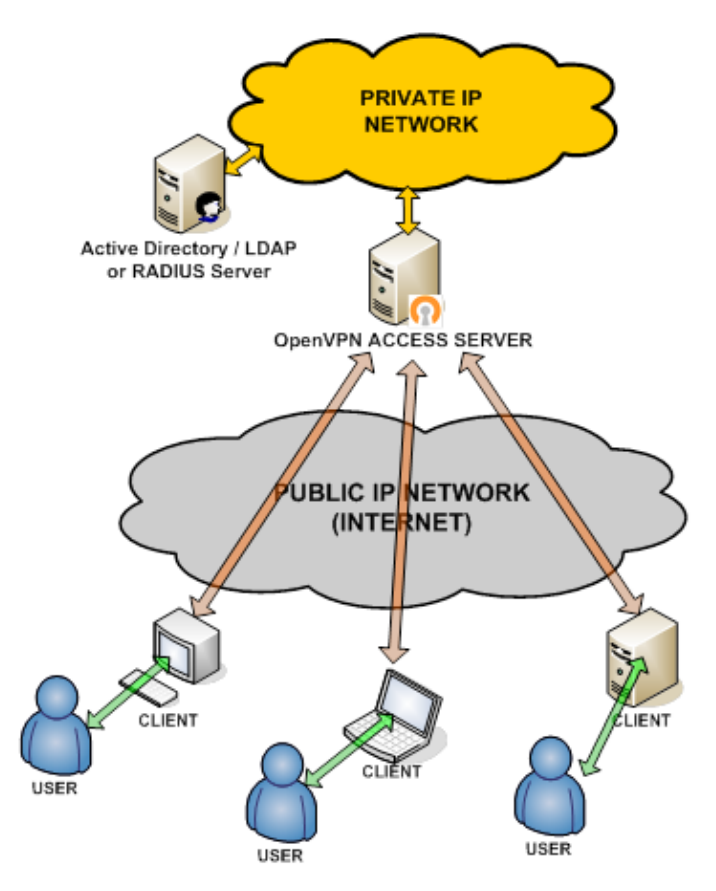

**Figure 5: Access Server Deployment with External User Database**

### <span id="page-10-2"></span><span id="page-10-1"></span>*2.4 Client Configuration Generation and Management*

The client files (OpenVPN client configuration file and Windows software installer) for a particular user are automatically created when the user successfully logs in to the Connect Client. This process takes place without any need for interaction from the administrator, as long as the user can authenticate against the user database chosen by the administrator during installation of the Access Server.

If a user is disabled or deleted from the user authentication database, the user"s VPN client becomes implicitly disabled due to the fact that the user can no longer authenticate successfully when the VPN client connects to the OpenVPN server. Thus, there is no need for the administrator to delete a user"s configuration files on the Access server.

Also note that each generated client configuration is user-locked – it can only be used by that particular user. So a user that successfully signs on to the Connect Client cannot enable a different user to access the VPN simply by giving away the client configuration and/or Windows installer file (since the different user will not have the required user credentials). 2

# <span id="page-11-0"></span>*2.5 Virtual VPN Subnet Configuration*

When deployed, the Access Server creates an independent, virtual VPN IP subnet on which each of the connected VPN clients is assigned an IP address<sup>3</sup>. If access to private networks is enabled by the administrator, the Access Server will also set up a NAT or internal routing system to allow VPN clients from the VPN subnet to reach the private network via the server"s private IP address. An illustration of this system is shown in [Figure 6.](#page-11-1)

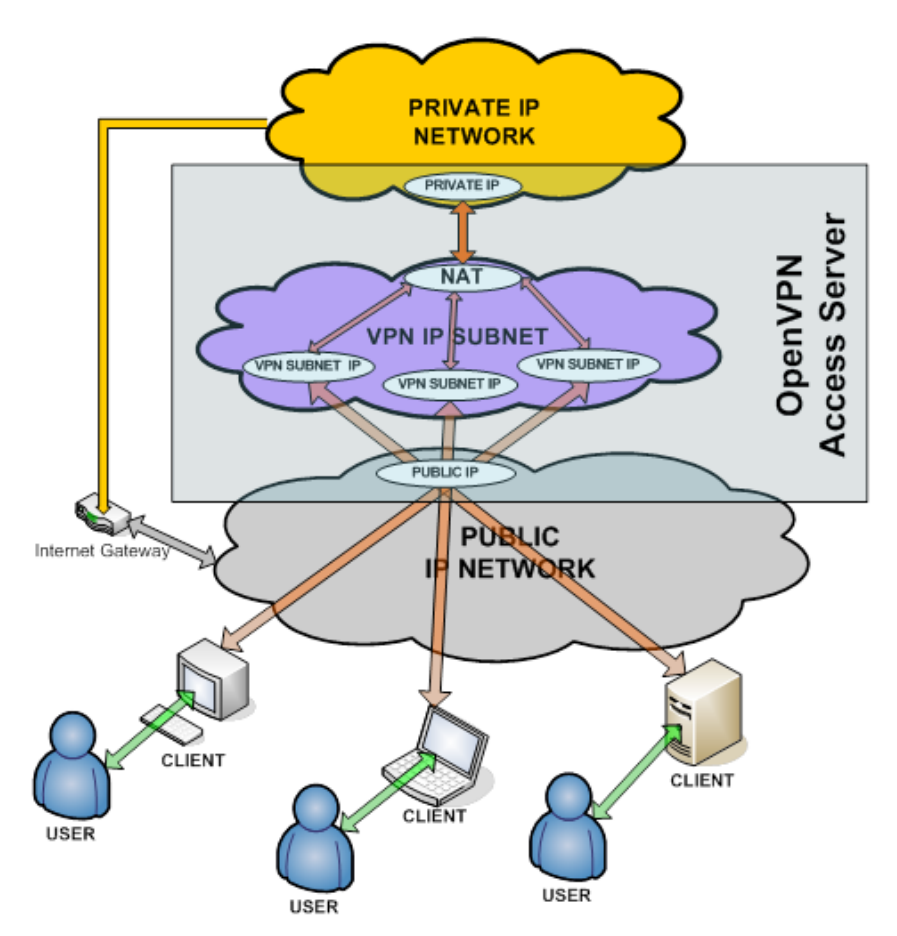

**Figure 6: OpenVPN Access Server Virtual VPN Subnet Configuration**

<span id="page-11-1"></span>l  $2$  As of version 1.2.0, particular users can have the "auto-login" permission enabled (see the User [Permissions](#page-34-0) page) which allows users to connect to the VPN without entering a password.

<sup>&</sup>lt;sup>3</sup> As of version 1.2.0, the Access Server may configure two virtual networks: one for "static" VPN IP addresses (i.e., the admin assigns specific VPN IP addresses to particular users) and one for "dynamic" VPN IP addresses.

# <span id="page-12-0"></span>**3 Installation**

This section describes in detail the steps for installing the OpenVPN Access Server.

#### *Important Note:*

The administrator should execute the commands listed below while running as root, and the use of the **bash** command shell is strongly recommended (instead of **csh**, **tcsh**, etc.).

### <span id="page-12-1"></span>*3.1 Prepare the Server*

Before performing the installation of OpenVPN Access Server, the following steps should be taken to prepare the server platform:

- 1. Ensure that SELinux is disabled (disabling SELinux requires a system reboot to take effect).
- 2. Configure the server with the interface IP address(es) and domain name desired. Ensure that the network settings will permit OpenVPN clients to access the Access Server, and that the server's domain name resolves properly to the desired interface address.

Completing the second step usually involves configuring the server in one of the following ways:

- a) The server has a static IP address that is reachable from clients on the Internet, at least for the TCP ports used by Access Server (see Sectio[n 2.1\)](#page-7-1). Preferably, the server has a Fully Qualified Domain Name (FQDN) as its host name.
- b) The server has a dynamic IP address that is reachable by clients on the Internet and a dynamic DNS host name which tracks the changing IP address (this service is offered for free by various providers).

In either case, having the server located on a private network behind a corporate firewall implies that the firewall must be configured to forward client traffic (on the ports used by Access Server) between the public IP address and the server"s private IP address.

### <span id="page-12-2"></span>*3.2 Obtain License Key*

<span id="page-12-3"></span>A two concurrent user key is allocated to the OpenVPN Access Server by default for trial purposes.

### *3.3 Install OpenVPN Access Server RPM/DEB Package*

Download the Access Server package from [www.openvpn.net](http://www.openvpn.net/) that is appropriate for your server operating system. Assuming the server runs a RedHat flavor of Linux, the package is an RPM file. For example, **openvpn-as-1.6.0-Fedora9.x86\_64.rpm** would be appropriate for a 64-bit installation of Fedora 9.

Run one of the following commands, substituting the filename of the downloaded RPM or DEB file:

```
For Fedora/CentOS/RHEL hosts:
  rpm -i openvpn_as_rpm_filename
For Ubuntu hosts:
  dpkg -i openvpn_as_deb_filename
```
Once the package installation completes, you should see this message:

Please configure OpenVPN-AS by running /usr/local/openvpn\_as/bin/ovpn-init

Note that if you ever have to remove the OpenVPN Access Server package, the command to use is one of the following:

```
For Fedora/CentOS/RHEL hosts:
   rpm –e openvpn-as
For Ubuntu hosts:
  dpkg –r openvpn-as
```
#### <span id="page-13-0"></span>*3.4 Run ovpn-init*

OpenVPN Access Server is initially configured using an interactive configuration utility called **ovpn-init**. This utility prompts the administrator with a few questions in order to construct the desired Access Server initial configuration. Versions 1.6+ Already run this tool to the default settings, if you have a need to run it again you can use the following command:

**/usr/local/openvpn\_as/bin/ovpn-init --force**

ovpn-init OpenVPN Access Server Initial Configuration Tool ------------------------------------------------------

OpenVPN Access Server End User License Agreement (OpenVPN-AS EULA)

- 1. Copyright Notice: OpenVPN Access Server License;
- Copyright (c) 2010 OpenVPN Technologies, Inc.. All rights reserved. 2. Redistribution of OpenVPN Access Server binary forms and documents, are permitted provided that redistributions of OpenVPN Access Server binary forms and documents must reproduce the above copyright notice. 3. You agree not to reverse engineer, decompile, disassemble, modify, translate, make any attempt to discover the source code of this software, or create derivative works from this software.

 4. THIS SOFTWARE IS PROVIDED "AS IS" AND ANY EXPRESSED OR IMPLIED WARRANTIES,INCLUDING, BUT NOT LIMITED TO, THE IMPLIED WARRANTIES OF MERCHANTABILITY AND FITNESS FOR A PARTICULAR PURPOSE ARE DISCLAIMED. IN NO EVENT SHALL OPENVPN TECHNOLOGIES, INC BE LIABLE FOR ANY DIRECT, INDIRECT, INCIDENTAL, SPECIAL, EXEMPLARY, OR CONSEQUENTIAL DAMAGES (INCLUDING, BUT NOT LIMITED TO, PROCUREMENT OF SUBSTITUTE GOODS OR SERVICES; LOSS OF USE, DATA, OR PROFITS; OR BUSINESS INTERRUPTION) HOWEVER CAUSED AND ON ANY THEORY OF LIABILITY, WHETHER IN CONTRACT, STRICT LIABILITY, OR TORT (INCLUDING NEGLIGENCE OR OTHERWISE) ARISING IN ANY WAY OUT OF THE USE OF THIS SOFTWARE, EVEN IF ADVISED OF THE POSSIBILITY OF SUCH DAMAGE.

Please enter 'yes' to indicate your agreement [no]:

If you have already run **ovpn-init** previously, you will instead see an error message and **ovpninit** will exit immediately:

Error: ovpn-init has already been run on this system. Use --force option.

You can force ovpn-init to re-initialize the Access Server configuration by running "**ovpn-init – force**". Note that this will re-generate all keys and certificates used by Access Server and restore the configuration to the initial defaults.

```
Will this be the primary Access Server node?
(enter 'no' to configure as a backup or standby node)
> Press ENTER for default[yes]:
```
You will need to list whether this Access Server will be a Primary node or a Standby Node. Most users will choose Primary, you will only choose standby if you plan on using our Failover feature and have already configured a primary node for this feature.

#### <span id="page-14-0"></span>**3.4.1 Configure Initial Admin Web UI Network Settings**

The main way to configure the Access Server is using its Admin Web UI. You must specify the network address(es) and port number to be used by the Web server that provides the Access Server"s Admin Web UI. First, **ovpn-init** asks for the IP address:

```
Please specify the network interface and IP address to be
used by the Admin Web UI:
(1) all interfaces: 0.0.0.0
(2) eth0: 192.168.1.112
(3) eth1: 10.55.20.33
Please enter the option number from the list above (1-3).
> Press Enter for default [2]:
```
If you select "1" at the prompt, the Access Server Admin Web UI will listen on all available IP addresses (on the port specified in the next step). Otherwise, the Admin Web UI will be available on the IP address that you select; e.g., it will listen on 10.55.20.33 if option "3" is selected in the example above. You may wish to choose the IP address for the Admin Web UI so that it is only available on a private network.

Next, **ovpn-init** prompts for a TCP port number for the Admin Web UI:

```
Please specify the port number for the Admin Web UI.
> Press ENTER for default [943]:
```
You should use a port number that is not already used by a network service running on the Access Server host. Note that the Admin Web UI port number need not be given out to VPN client users, so it does not need to be a well-known port number.

Next, **ovpn-init** prompts for TCP port number for VPN connections. Make sure you use a port that is not in use by other services.

```
Please specify the TCP port number for the OpenVPN Daemon.
> Press ENTER for default [443]:
```
Next, **ovpn-init** prompts for a decision on whether or not you want all VPN traffic from clients routed (including internet traffic).

Should client traffic be routed by default through the VPN? > Press ENTER for default [yes]:

Next, **ovpn-init** prompts for a decision on whether or not you want to use the RFC1918 private subnets which are:

```
 10.0.0.0 - 10.255.255.255 (10/8 prefix)
   172.16.0.0 - 172.31.255.255 (172.16/12 prefix)
                  192.168.0.0 - 192.168.255.255 (192.168/16 prefix)
Should RFC1918 private subnets be accessible to clients by default?
> Press ENTER for default [yes]:
```
Configure Initial Authentication Settings for Administrator

Once you have Access Server initially configured, you can use the Admin Web UI to set up User Authentication using RADIUS or LDAP. However, PAM is used initially to give an administrator access to the Admin Web UI. Thus, you must choose a username for a Unix account on the Access Server host to use when logging in initially to the Admin Web UI. You can either use the exiting "root" account credentials or specify a different user account for this purpose. In the latter case, you can choose an existing account or create one within **ovpn-init**.

To initially login to the Admin Web UI, you must use a username and password that successfully authenticate you with the host UNIX system (you can later modify the settings so that RADIUS or LDAP is used for authentication instead). You can login to the Admin Web UI as 'root' with your existing root password or specify a different user account to use for this purpose. If you choose to use a non-root account, you can create a new user account or specify an existing user account. Do you wish to login as 'root'? > Press ENTER for default [yes]:

Answering "yes" to this question indicates that you wish to use username "root" and the root account"s password when you initially log in to the Admin Web UI; **ovpn-init** will then be done asking questions and it will finalize the initial configuration.

Answering "no" to the above question will lead to the following prompt:

```
> Specify the username for an existing user or for the new user account:
```
At this prompt, you may type the username of an existing account on the Access Server host, or specify a username for an account you wish to create. If the username you type does not exist on the host, **ovpn-init** will prompt you for the password for the new user account (the username is "admin" in the example below):

Type the password for the 'admin' account: Confirm the password for the 'admin' account:

The password characters you type are not echoed to the console during this step.

```
>Please specify your OpenVPN-AS license key (or leave blank to specify 
later):
```
<span id="page-15-0"></span>If you would like to activate a license through the ovpn-init you can do so at this option.

#### **3.4.2 Finalize the Initial Configuration**

Once you have supplied the necessary input to **ovpn-init**, it generates the initial Access Server configuration. The output seen during this step should be similar the following text:

```
Initializing OpenVPN...
Adding new user login...
useradd "admin"
Writing as configuration file...
Writing config.json...
Perform sa init...
Wiping any previous userdb...
Creating default profile...
Modifying default profile...
Adding new user to userdb...
Modifying new user as superuser in userdb...
```

```
Getting hostname...
Hostname: vpn-gw.example.net
Preparing web certificates...
Getting web user account...
Adding web group account...
Adding web group...
Adjusting license directory ownership...
Initializing userdb...
Generating init scripts...
Generating PAM config...
Generating init scripts auto command...
Starting openvpnas...
NOTE: Your system clock must be correct for OpenVPN Access Server
to perform correctly. Please ensure that your time and date
are correct on this system.
Initial Configuration Complete!
You can now continue configuring OpenVPN Access Server by
directing your Web browser to this URL:
https://10.55.20.33:943/admin
Login as "admin" with the same password used to authenticate
to this UNIX host.
See the Release Notes for this release at:
   http://www.openvpn.net/access-server/rn/openvpn_as_1_6_0.html
```
Note that near the end of the output text, the URL for the Admin Web UI is displayed (in the above example the URL is **https://10.55.20.33:943/admin**).

# <span id="page-16-0"></span>*3.5 Configure Access Server with the Admin Web UI*

Once **ovpn-init** completes, you can access the Admin Web UI by entering the its URL into your Web browser. The URL to use will end with "**/admin**" and it is shown near the end of the output of **ovpn-init**.

When you initially connect to the Admin Web UI (and/or the Connect Client), your browser will display a warning regarding the server certificate. This warning is to be expected, and it is due to the (automatically-generated) certificate for the Access Server "s Web components *not* being issued from a Certificate Authority (CA) that is already trusted by your Web browser. See Section [5.4](#page-51-0) for information on preventing this browser security warning). After you instruct your Web browser to go ahead and connect to the secure server, you should see the login prompt shown in [Figure 7.](#page-16-1)

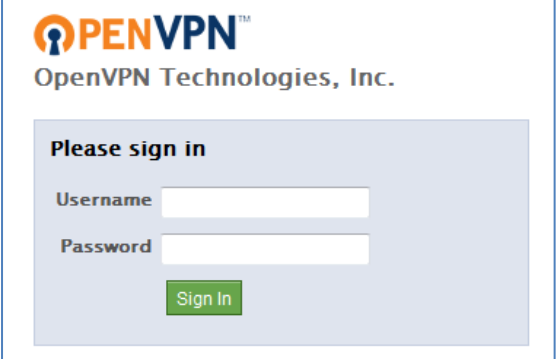

<span id="page-16-1"></span>**Figure 7: Login page for Admin Web UI**

Enter the credentials for the administrative user you specified during the **ovpn-init** step. Note that since PAM is initially selected for Access Server user authentication, the administrator's password is the same one as used to authenticate to the Access Server"s Unix host. Once you have successfully authenticated, you see the **Status Overview** page of the Admin Web UI (see [Figure](#page-17-0)  [8\)](#page-17-0). The "Welcome to the Access Server Admin UI" message box is seen only the first time that you use the Admin Web UI.

| <b>OPENVPN</b> Access Server                                                                                                    |                                                                                                    |                                                                      | Logout Help         |  |
|----------------------------------------------------------------------------------------------------|----------------------------------------------------------------------------------------------------|----------------------------------------------------------------------|---------------------|--|
| <b>Status</b>                                                                                                    | Welcome to the Access Server Admin UI                                                                                                    | At a glance                                                          |                     |  |
| <b>Status Overview</b><br><b>Current Users</b><br>Log Reports<br>Configuration<br>License<br>Server Network Settings<br>VPN Mode<br><b>VPN Settings</b> | Use the links on the left sidebar to select a configuration page.<br>First, please visit the License page to enter a license key.<br>Then, select and save settings on the Server Network Settings, VPN Mode, and VPN<br>Settings pages.<br>If you wish to use RADIUS or LDAP (instead of PAM) to authenticate users, configure the<br>settings on the RADIUS or LDAP pages.<br>Then after you Start the Server, users can login to the the Client Web Server to download<br>pre-configured Windows Client Installers or client configuration files. | Server Status: on<br>10 users Info<br>License:<br>Current Users: 0   | <b>Stop</b><br>List |  |
| <b>Advanced VPN</b><br>Web Server<br><b>Client Settings</b><br>Failover                                                                                 | <b>Status Overview</b><br><b>Server Status</b><br>The server is currently ON                                                                                                    |                                                                      |                     |  |
| <b>User Management</b>                                                                                                    | Stop the Server                                                                                                    |                                                                      |                     |  |
| <b>User Permissions</b><br><b>Group Permissions</b><br><b>Revoke Certificates</b><br><b>Authentication</b>                                              | <b>Active Configuration</b><br>Access Server version:<br>Server Name:<br>Authenticate users with:                                                                                                    | 1.5.0<br>127.0.0.1<br>pam                                            |                     |  |
| General<br><b>PAM</b><br><b>RADIUS</b><br>LDAP                                                                                                    | Accepting VPN client connections on IP address:<br>Port for VPN client connections:<br>OSI Layer:<br>Clients access private subnets using:                                                                                                    | all interfaces<br>tcp/443, udp/1194<br>3 (routing/NAT)<br><b>NAT</b> |                     |  |
| <b>Tools</b>                                                                                                    | Node:                                                                                                    | jupiterisland                                                        |                     |  |
| Profiles<br><b>Connectivity Test</b><br>Support                                                                                                    |                                                                                                    |                                                                      |                     |  |

**Figure 8: Landing page (Status Overview) for Admin Web UI**

<span id="page-17-0"></span>You may configure the Access Server using its Admin UI pages in any order, though the "Welcome" message suggests a minimal set of configuration steps.

The two sidebars are seen in all Admin UI pages:

The left sidebar contains links (orange text) to each Admin UI page, with the page links grouped under (blue text) headings. Se[e Figure 9.](#page-18-0)

The right sidebar (se[e Figure 10\)](#page-18-1) contains an "At a glance" display of the some of the Access Server properties, along with links (orange text) to the page in the Admin UI for performing an action related to the property:

VPN Server status (on or off), with a link to Start or Stop the VPN Server, depending on its status the number of concurrent VPN users allowed by the installed license key(s), with a link to the License page for more information

the count of currently-connected VPN users, with a link to the Status Overview page (which contains a table listing all currently-connected VPN users)

Note that the "At a glance" right sidebar is not seen on some Admin UI pages with wide output (specifically the **Log Reports** page).

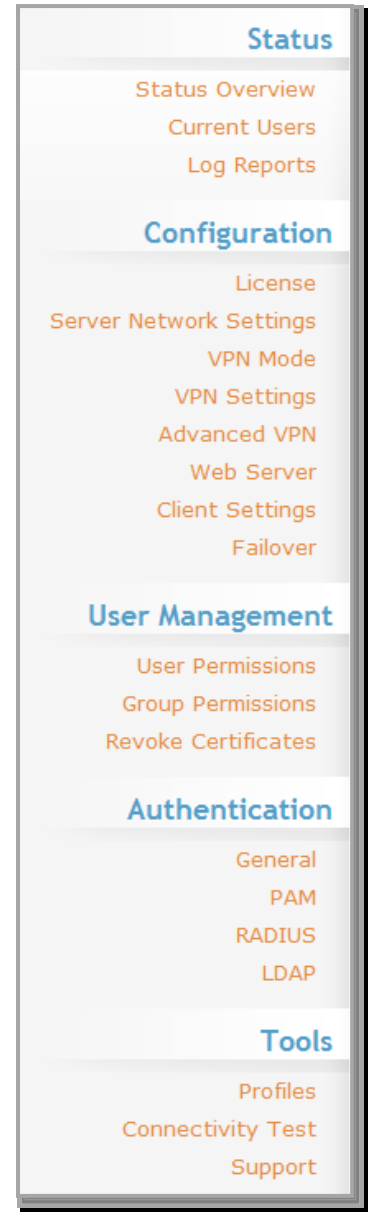

<span id="page-18-0"></span>**Figure 9: Left Sidebar (Page Menu List) of Admin Web UI**

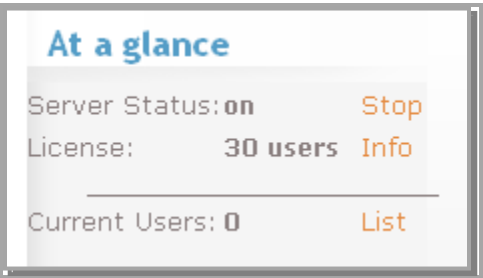

<span id="page-18-1"></span>**Figure 10: Right Sidebar ("At a glance" panel) of Admin Web UI**

# <span id="page-19-0"></span>**4 Admin Web UI Reference**

This section describes each page of the Admin Web UI. Since most pages contain several "panels" with grouped settings, the descriptions cover each page's panels individually.

# <span id="page-19-1"></span>*4.1 Status Pages*

#### <span id="page-19-2"></span>**4.1.1 Status Overview**

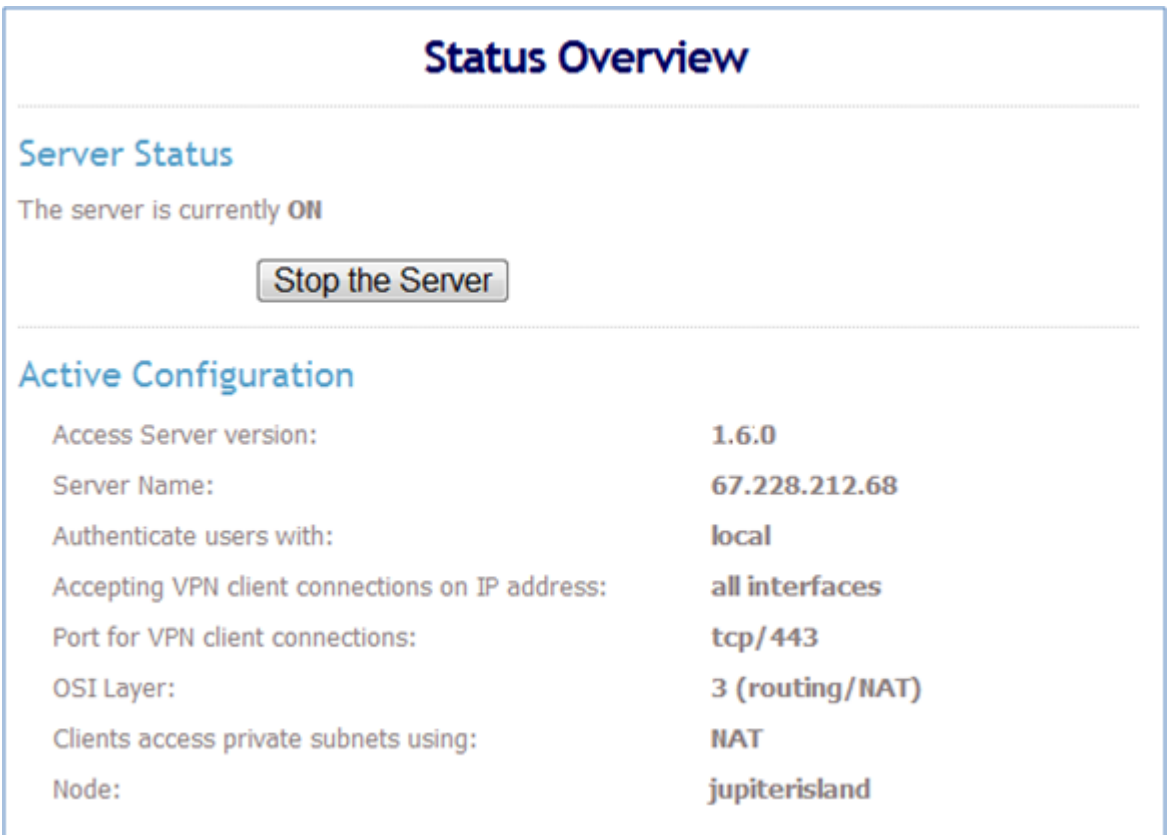

#### **Figure 11: Status Overview page**

The Status Overview page has three main components:

**The Server Status** section shows you whether the VPN Server is currently ON or OFF. Based on the current status, you can either Start the Server or Stop the Server with a button near the top of the page.

**The Configuration** section displays a few of the more important Access Server configuration settings. These settings are not modifiable on the Status Overview page.

**The Current VPN Users** section displays a list of users that are currently connected to the VPN Server, or '(none)' if either the VPN Server is not running or if it is running but no users are connected. A column of buttons under the "Block" heading allows the administrator to immediately disconnect and disable access for a user that is currently connected to the VPN (provided that the user is not the administrator viewing the page). When this button is pushed for a given user, the user is added to the User Permissions configuration (if the username is not already present in that configuration) with the "Deny" property enabled. Thus, you can re-enable access to such a user by unchecking the user's "Deny" checkbox on the User Permissions page.

# <span id="page-20-0"></span>**4.1.2 Log Reports**

The **Log Reports** page lets you query the Access Server's log database to see auditing information that meets the constraints you specify with query inputs.

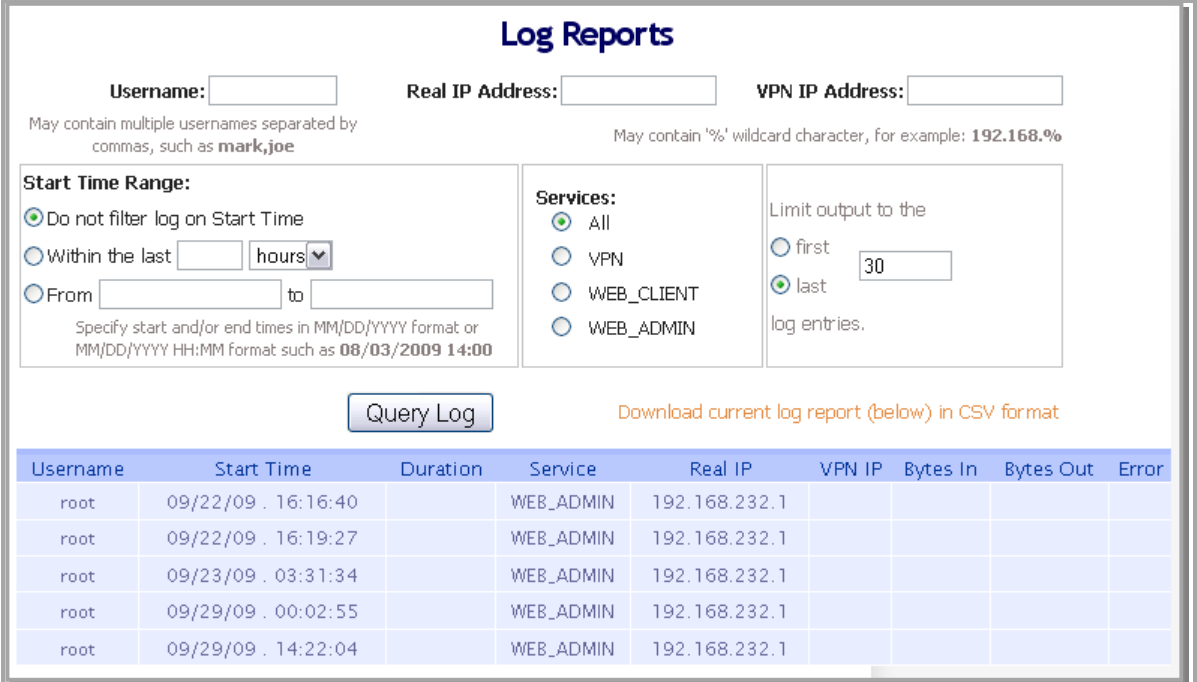

**Figure 12: Log Reports page**

You can customize your query by specifying input constraints:

Username: a single username or multiple usernames separated by commas (blank for 'any username').

**Real IP address:** a public IP address, possibly including a % character as a wildcard (blank for 'any Real IP address').

**VPN IP address:** a public IP address, possibly including a % character as a wildcard (blank for 'any VPN IP address').

The time range to use for the Start Time (also relative to the host local time).

The service of interest (All, VPN, WEB\_CLIENT or WEB\_ADMIN).

The number of log entries to display, and whether to display the beginning or end of the matching entries from the log database.

| <b>Username</b> | <b>Start Time</b>                                                             | Duration Service | Real IP VPN IP                                    |  |  | Proto Port Bytes In Bytes Out | Error |
|-----------------|-------------------------------------------------------------------------------|------------------|---------------------------------------------------|--|--|-------------------------------|-------|
| root            | 11/11/09.02:00:15 WEB_ADMIN 10.7.31.3                                         |                  |                                                   |  |  |                               |       |
| root            | 11/11/09.02:19:38                                                             |                  | WEB_CLIENT 10.7.31.160                            |  |  |                               |       |
| root            | 11/11/09.02:21:16                                                             | XML_API          |                                                   |  |  |                               |       |
| test            | 11/11/09.02:22:15                                                             | XML_API          |                                                   |  |  |                               |       |
| test            | 11/11/09.02:22:17 00:07   VPN 10.7.31.160 10.8.0.99 UDP 1194 5.84 KB 7.94 KB  |                  |                                                   |  |  |                               |       |
| test            | $11/11/09$ . 02:27:08                                                         | XML_API          |                                                   |  |  |                               |       |
| test            | 11/11/09.02:27:11 02:36 VPN 10.7.31.160 10.8.0.130 UDP 1194 68.33 KB 73.39 KB |                  |                                                   |  |  |                               |       |
| root            | 11/11/09 05:03:15                                                             | XML_API          |                                                   |  |  |                               |       |
| root            | 11/11/09.05:03:17 00:03 VPN 10.7.31.160 10.8.0.100 UDP 1194 3.61 KB 5.31 KB   |                  |                                                   |  |  |                               |       |
| test            | 11/11/09.05:03:27                                                             | XML_API          |                                                   |  |  |                               |       |
| test            | 11/11/09.05:03:29.00:10                                                       | <b>VPN</b>       | 10.7.31.160 10.8.0.162 UDP 1194 7.71 KB 8.72 KB   |  |  |                               |       |
| test            | 11/11/09.05:18:59.00:00                                                       | <b>VPN</b>       | 10.7.31.160  10.8.0.2  TCP  443  3.74 KB  4.26 KB |  |  |                               |       |

**Figure 13: Sample Log Report on Log Reports page**

A given log report displays the following information for each output log entry:

Username of the user.

Start time for the VPN connection or Web session. Time is measured as local time on the Access Server host, not GMT/UTC.

The duration of the VPN connection (empty when the log entry is for a Web session).

The service type: VPN is for VPN connections, WEB\_CLIENT is for logins to the Connect Client, and WEB\_ADMIN is for logins to the Admin Web UI. XML\_API is for connections to the server using REST (i.e; Server-locked Profile, Third Party Plug-ins).

The real IP address of the client.

The VPN address set for the client, when the service is VPN for the log entry.

Proto displays the Protocol used by the VPN Client to connect to the VPN Server.

The Port section displays which port was used to connect to the VPN.

The Bytes In and Bytes Out for the VPN connection, when the service is VPN.

Any error message that occurred for the service access.

You can also export the displayed log report in CSV (comma-separated value) format, for use with spreadsheet software such as Excel.

**Note:** The **logdba** command line utility (in **/usr/local/openvpn\_as/scripts**) has the same functionality as, and even more flexibility than, the Log Reports page in the Admin Web UI. Run **logdba --help** to see the detailed usage information for that CLI utility.

# <span id="page-22-0"></span>*4.2 Configuration Pages*

# <span id="page-22-1"></span>**4.2.1 License**

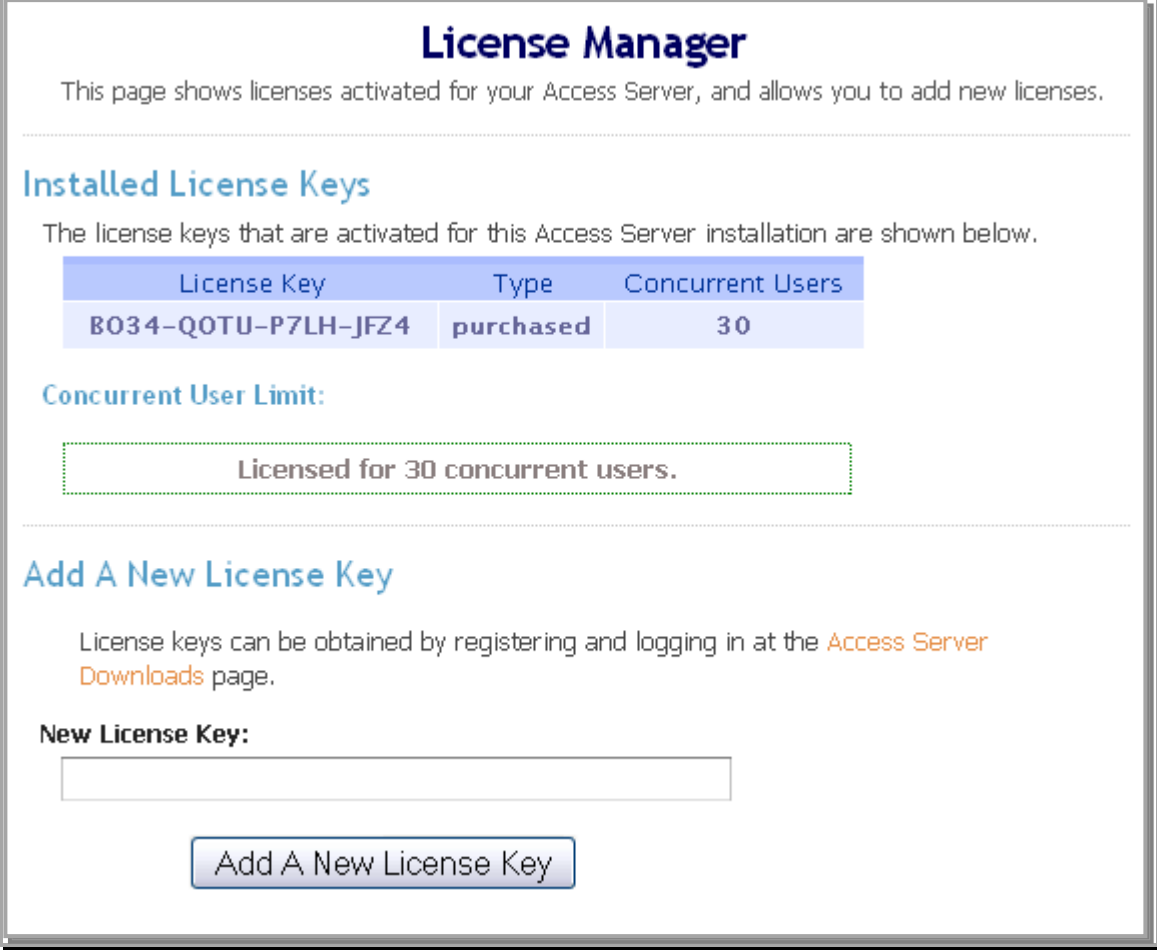

**Figure 14: License Manager page**

Before you can successfully Start the VPN Server, a license must be obtained and activated. Licenses are conveyed in the form of **License Keys** a string that looks like: TTAK-3BSH-V9DU-JS9J

Once you register and login at the **Access Server Downloads**, you can obtain a license key for your Access Server installation.

A license key is activated for a particular server host, and that host must be able to access the Internet for activation when the license key is added using the **Add A New License Key** button.

Each license key carries a maximum number of concurrent VPN users. E.g., if your Access Server has one activated license key for 5 concurrent users, then no more than 5 users are allowed to use the VPN at any given time. If you have multiple license keys activated for a given Access Server installation, the combined maximum concurrent user limit will depend on the type of license keys installed.

**Purchased Licenses:** The concurrent user count for purchased licenses are additive. So if you purchase multiple licenses, the combined concurrent user limit will be the **sum** of the individual user counts for each purchased license.

**Free Licenses:** The concurrent user count for free licenses are not additive. So if you activate multiple free licenses, the combined concurrent user limit will be the **maximum** of the individual user counts for each free license.

The **License Manager** page lets you view the license keys that are activated, view the **Concurrent User Limit**, and also **Add A New License Key**.

### <span id="page-23-0"></span>**4.2.2 Server Network Settings**

The Server Network Settings page contains networking settings for the three network servers comprising the Access Server: the VPN Server, the Admin Web UI, and the Client Web Server.

#### *4.2.2.1 VPN Server*

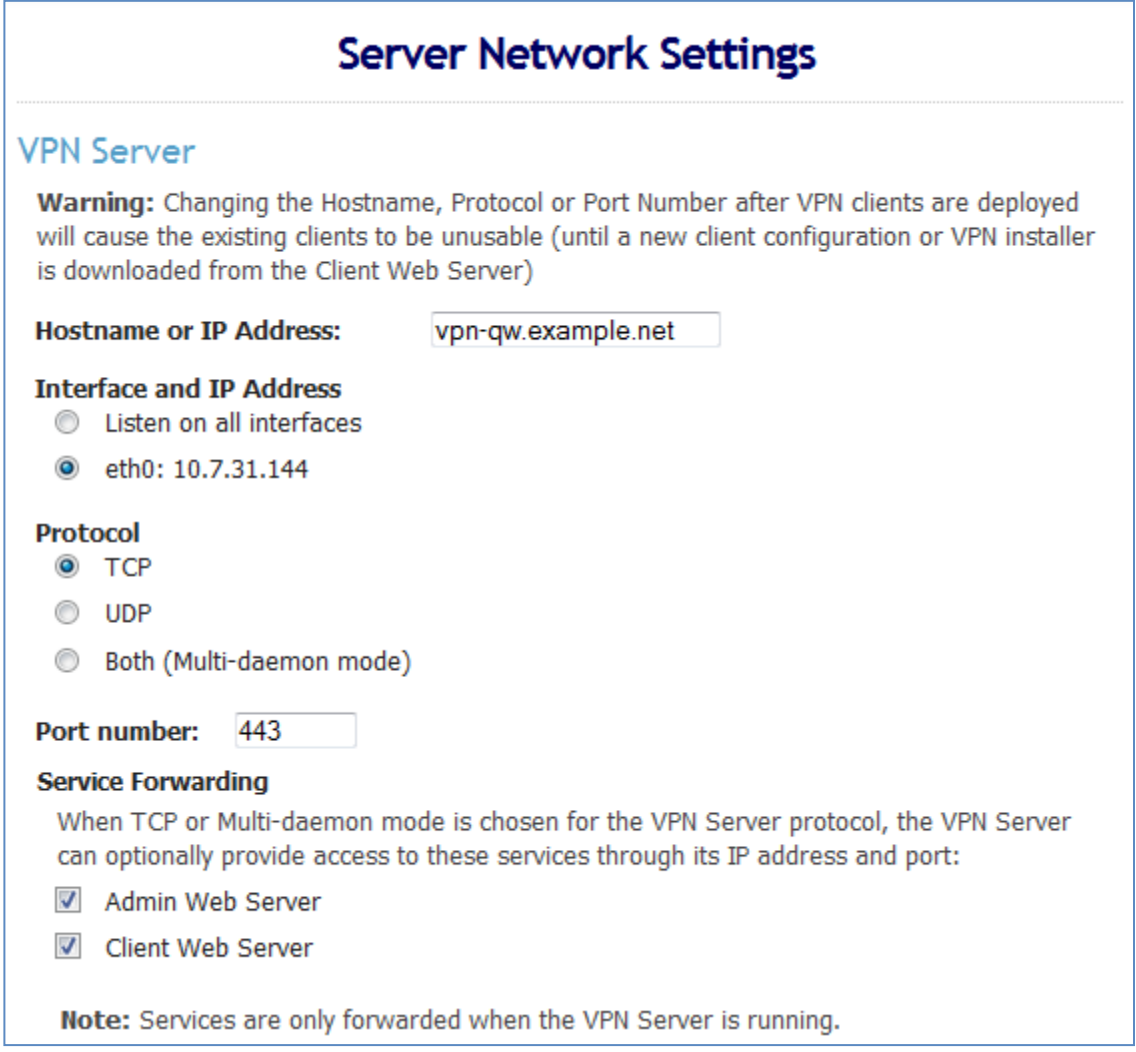

#### **Figure 15: VPN Server panel of the Server Network Settings page**

The settings in the VPN Server section directly affect the contents of the client configuration files issued to VPN Clients (via the Connect Client). Thus, these settings should not be altered once users have downloaded VPN Client installers and/or configuration files. Any modification to the **Hostname or IP Address**, **Protocol**, or **Port Number** will invalidate existing client configurations. If this is done the user will need to redownload their VPN profile.

The **Hostname or IP Address** is the name or IP address that VPN Clients will use to access the VPN Server. Thus, it must be a public IP address or Fully-Qualified Domain Name (FQDN). It is strongly recommended that a FODN be used for this setting.

The **Protocol** specifies whether TCP or UDP is used for VPN client-to-server communication. In general, Multi-Daemon mode is preferred as this gives you the option to use https:// without the specification of the port when accessing the Admin or Connect Client as well as the use of UDP when connecting to the VPN. By default, when multi-daemon mode is enabled, the client will first try to connect via UDP and if it is unable to connect via UDP it will attempt to connect via TCP. The reason UDP is first tried is because you can run into TCP meltdown when accessing certain TCP traffic over the VPN tunnel.

**Multi-Daemon Mode:** On the Server Network Settings page, you will see a new protocol option "Both" along with TCP and UDP. When "Both" is checked, multi-daemon mode is enabled. In this mode, you will see some new fields appear on the Server Network Settings page that allow you to define the TCP and UDP ports, and how many daemons to run concurrently for each. In addition, when "Both" is checked, the Connect Client will return OpenVPN client configurations that will adaptively try UDP first, then fail over to TCP if no response is received within 4 seconds. The connectivity test has also been extended to handle multi-daemon mode -- both TCP and UDP ports will be tested for connectivity when multi-daemon mode is enabled.

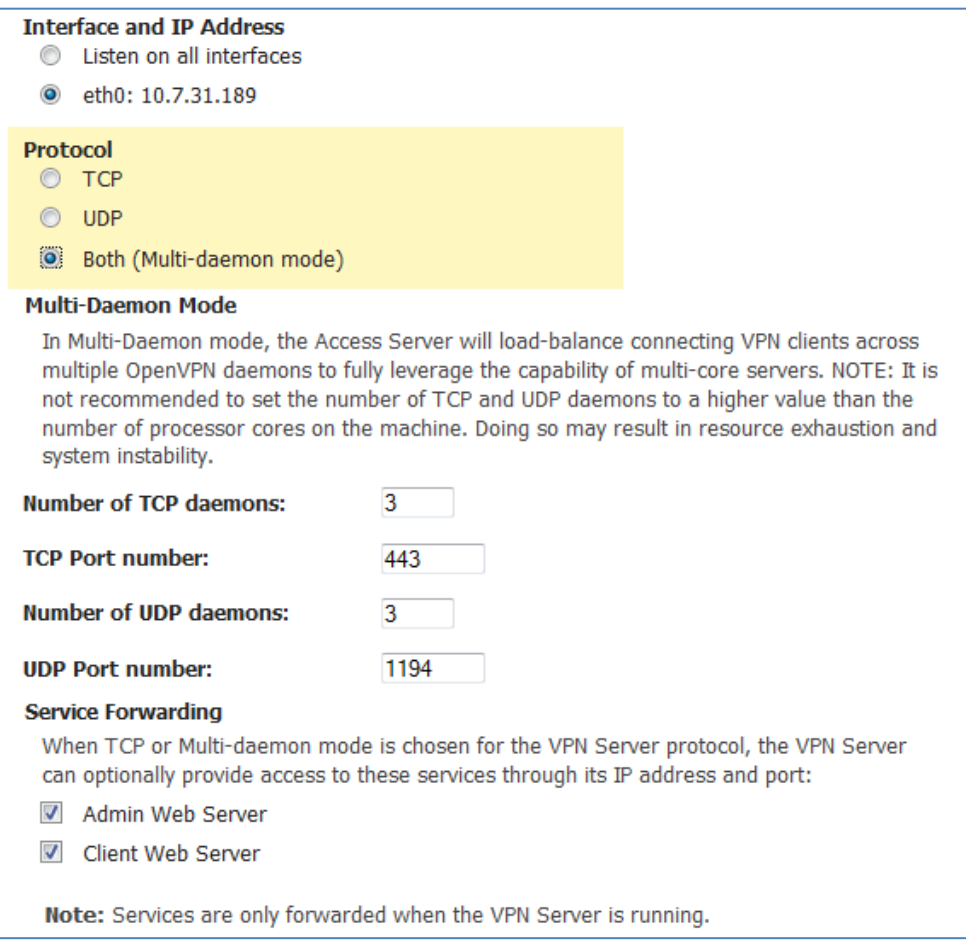

**Service Forwarding** is selectable when the VPN Server Protocol is chosen to be TCP. The Admin Web UI and/or the Client Web Server can be made available through the VPN Server. Of course,

when the VPN Server is OFF, these Web servers are not available through Service Forwarding (though they can still be accessed via their configured IP address and port number).

#### *4.2.2.2 Admin Web UI*

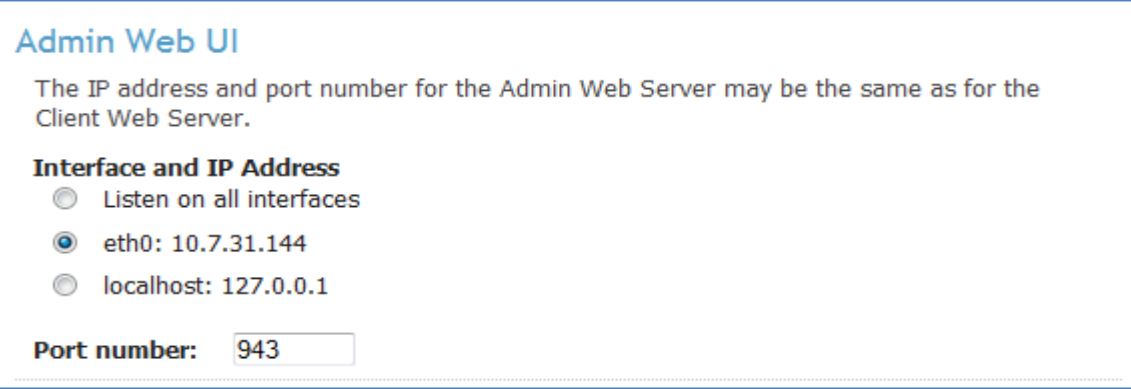

#### **Figure 16: Admin Web UI panel of the Server Network Settings page**

The Admin Web UI can listen on the same address and port as the Client Web Server, or it can listen on a separate address and port. In either case, the IP address and port of the Admin Web UI Server must not be the same as the address and port of the VPN Server (use **Service Forwarding** to access the Admin Web UI through the address and TCP port of the VPN Server.

#### <span id="page-25-0"></span>*4.2.2.3 Client Web Server*

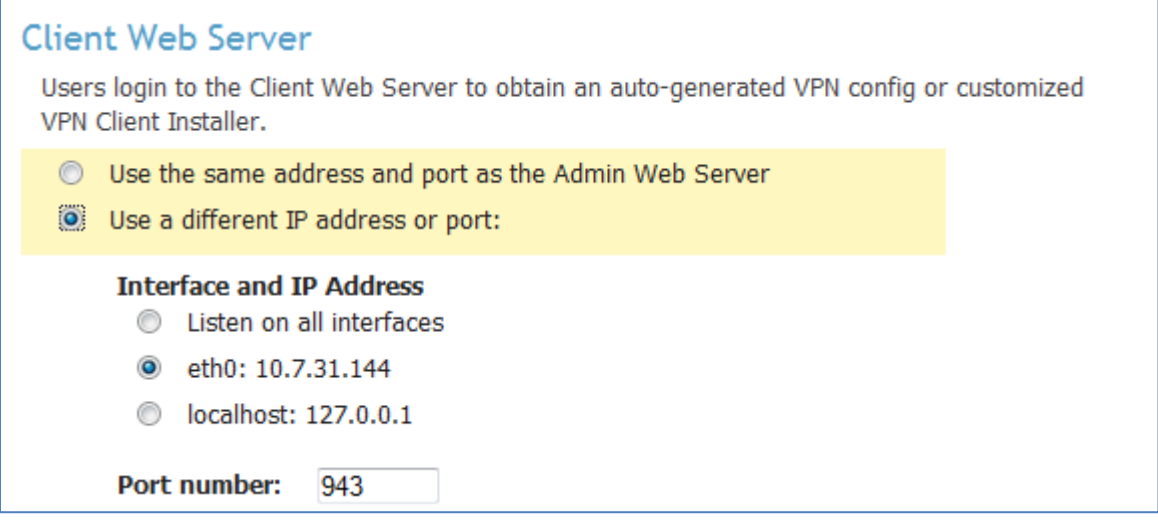

#### **Figure 17: Client Web Server panel of the Server Network Settings page**

The Client Web Server can be combined with the Admin Web UI, using the same IP address and port number. Alternatively, you can specify an IP address and port number for the Client Web Server that are different than those of the Admin Web UI.

When the Admin Web UI and Client Web Server listen on the same IP address and port number (as in the case that both services are forwarded through the VPN Server), the Client Web Server is accessed by the base URL ('/') while the Admin Web UI is accessed by the URL '/admin'. E.g., if the two Web Servers are configured to use IP address 192.168.1.20 and port 443, the Client Web Server is accessed by the URL:

https://192.168.1.20/ and the Admin Web UI is accessed by the URL: https://192.168.1.20/admin

#### *4.2.2.4 SSL Options for Web Services*

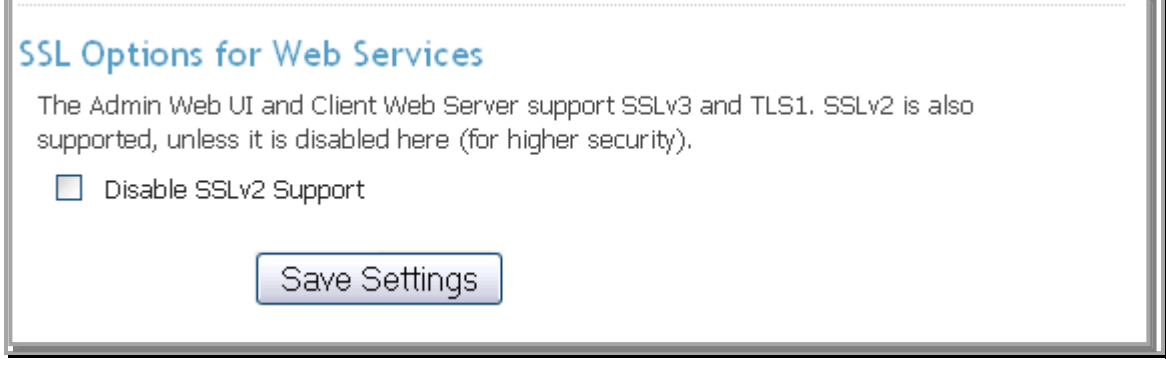

**Figure 18: SSL Options panel of the Server Network Settings page**

By default, the Web services (Admin Web UI and Client Web Server) components of the Access Server support the broadest set of SSL/TLS options, which includes SSLv2 cipher suites. Recently, SSLv2 has fallen into disfavor as a less secure version of the SSL/TLS protocol. Thus, to maximize communications security for your deployment you may wish to disable SSLv2 along with its corresponding weak cipher suites. Note, however, that interoperation with certain older Web browsers (specifically, Internet Explorer v6) may suffer as a result of disabling SSLv2.

### <span id="page-26-0"></span>**4.2.3 VPN Mode**

VPN Mode allows you to use either Layer 2 Ethernet Bridging or Layer 3 (Routing/NAT)

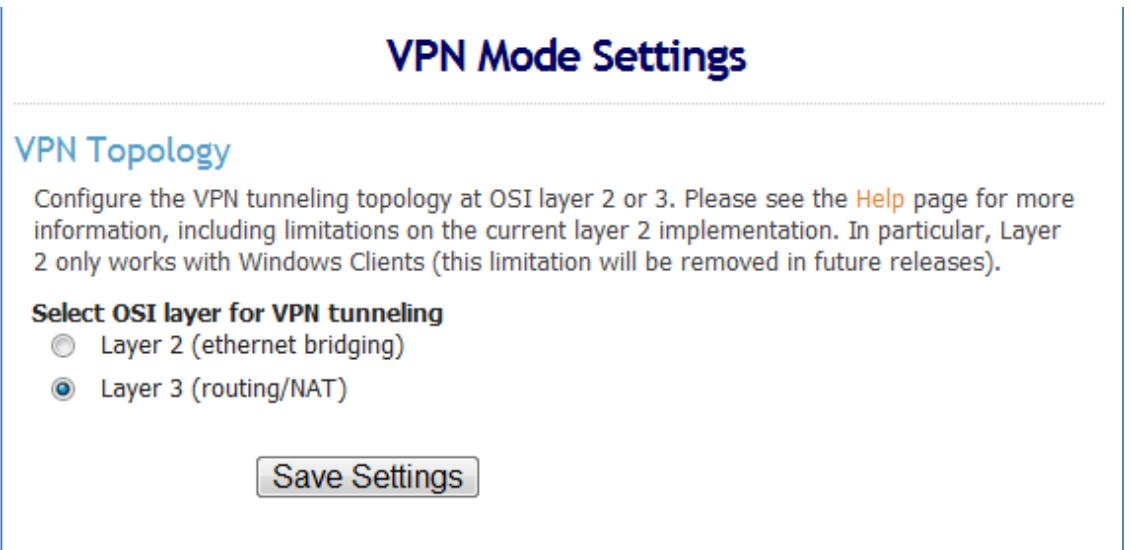

If you select Layer 2 Bridging your VPN Settings Page will only allow you to set whether you want Internet Traffic routed through the VPN since everything else would be configured from your external router.

**\*NOTE:** At the time of this writing, only Windows Clients support Layer 2 Ethernet Bridging Mode

### <span id="page-27-0"></span>**4.2.4 VPN Settings**

#### *4.2.4.1 VPN IP Network*

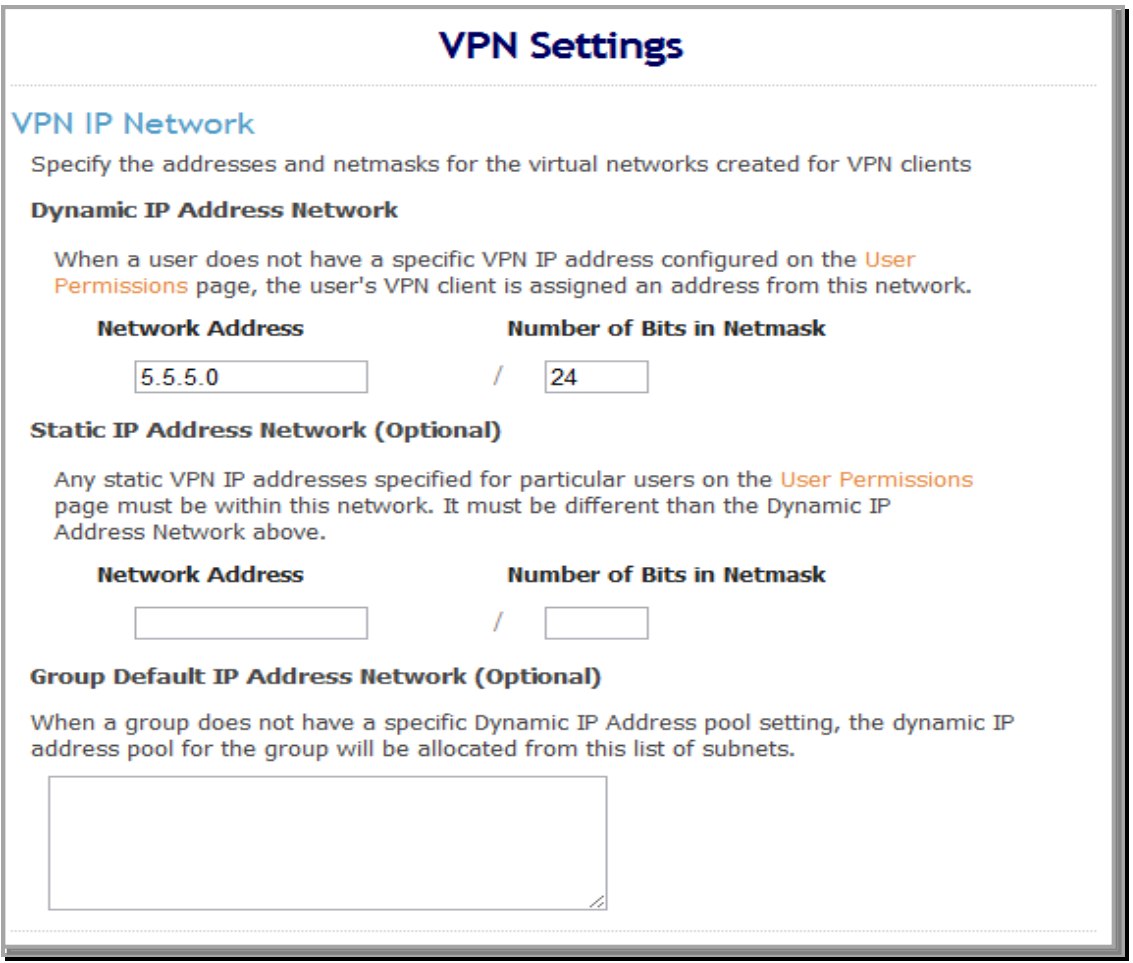

**Figure 19: VPN IP Network panel of the VPN Settings page**

When a VPN Client successfully connects to the Access Server, it is assigned a unique IP Address on the virtual VPN IP Network. If the user associated with the VPN Client has a specific, 'static' VPN IP address specified (on the User Permissions page), then that IP address is assigned to the connecting VPN Client. Otherwise, the VPN Client is automatically assigned a VPN IP address from the **Dynamic IP Address Network**.

For both the **Dynamic IP Address Network** and the **Static IP Address Network** you specify the network by defining the **Network Address** and **Number of Bits in Netmask**. Note that the number of bits in the netmask determines an upper bound on the maximum number of VPN Clients that may concurrently use the subnet. E.g., a 24-bit netmask yields a maximum of 254 simultaneous

VPN Clients (provided that the Access Server License also allows this number of concurrent users).

#### *4.2.4.2 Routing*

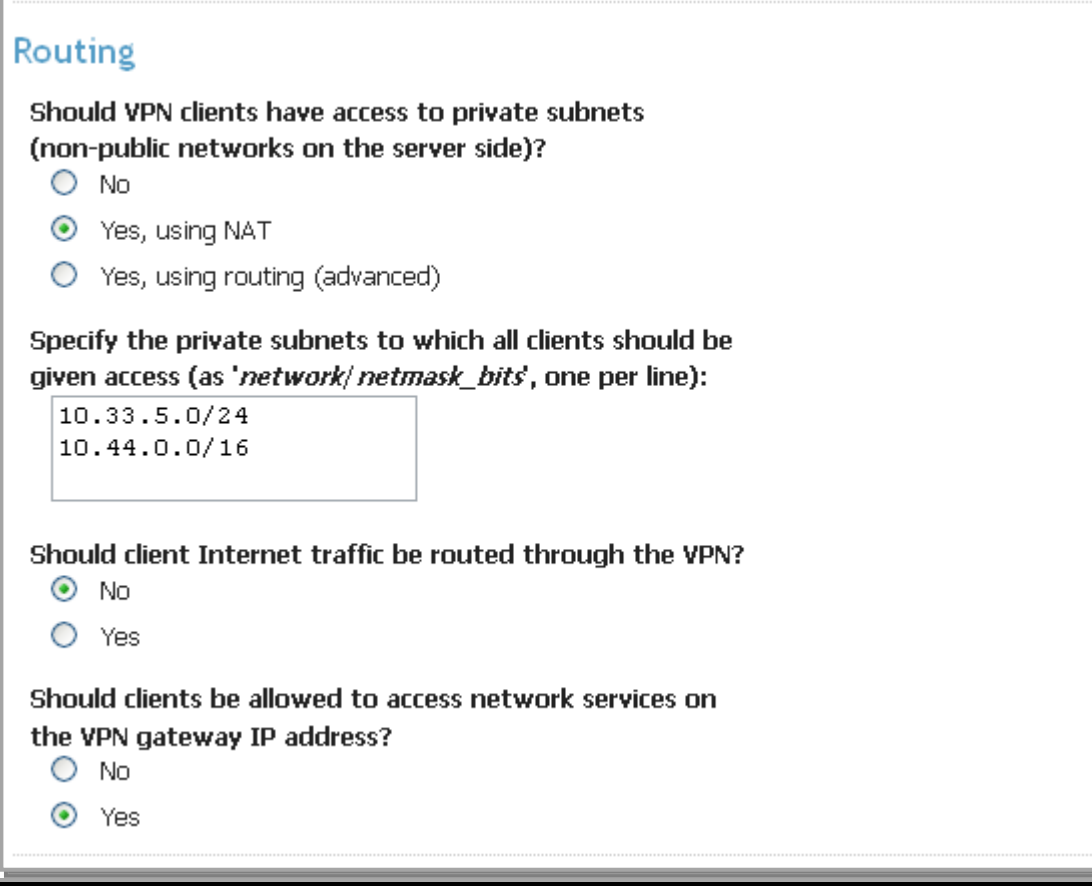

**Figure 20: Routing panel of the VPN Settings page**

The Access Server can enable VPN clients to access private subnets available on the Access Server host. The options for the **Should VPN clients have access to private subnets?** setting are as follows:

**No:** VPN Clients are not allowed to access any private subnet.

Yes using NAT: VPN Clients can access private subnets, and each VPN Client's virtual address is transformed via NAT so that the Access Server host's IP address is used as the source address on client packets destined for private subnets.

Yes, using routing (advanced): VPN Clients can access private subnets, and it is the virtual address of each VPN Client that is used as the source address on client packets destined for private subnets. Routing must be configured on hosts on the private subnet(s) so that response packets can be routed back to the VPN Clients via the Access Server host's IP address on the private subnet.

**Note:** NAT is usually preferred for allowing VPN Clients access to private subnets. Routing is more complicated to configure, as it requires routing changes on the network infrastructure. Routing is offered to accommodate applications that do not function properly through NAT. When one of the **Yes** options above is selected, the private subnets must be specified. You can enter multiple subnets, each specified as a network/netmask\_bits pair such as **10.33.4.0/24** on a separate line in the textbox.

When **Yes** is selected for the **Should clients' Internet traffic be routed through the VPN?** setting, the default route on a newly-connected VPN Client host is set to point to the VPN gateway's virtual IP address. This setting prevents 'split tunneling'. All network traffic on the VPN Client host flows through the Access Server (with the client's Internet traffic going through the Access Server's public IP address

#### *4.2.4.3 DNS Settings*

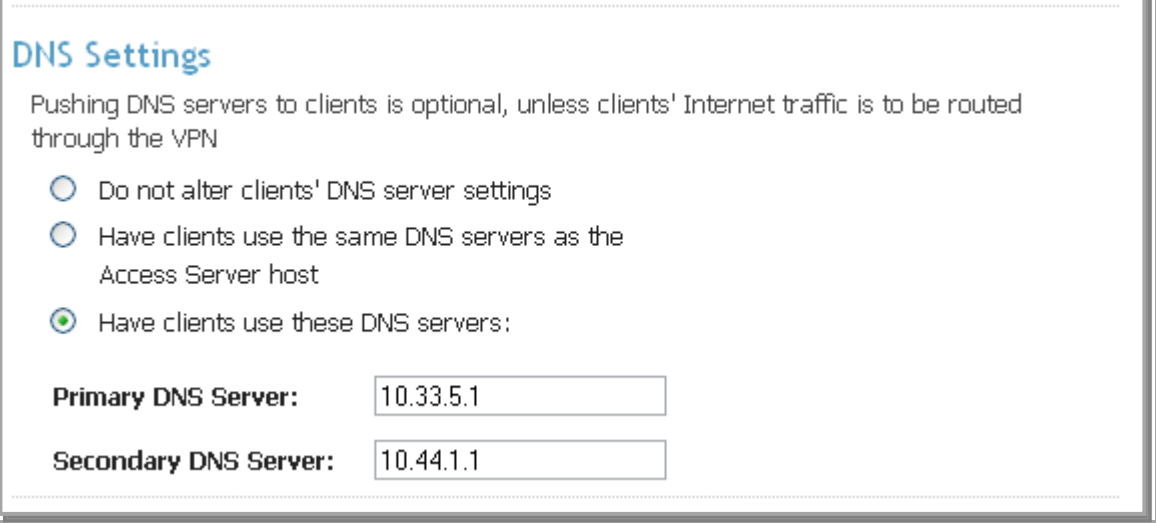

#### **Figure 21: DNS Settings panel of the VPN Settings page**

When a client connects to the VPN, the its DNS settings may be altered so the client can resolve names of hosts on the private network. When **Have clients use the same DNS servers as the Access Server host** is selected, the VPN clients' DNS settings are altered so that the client resolves names using the DNS servers configured for the Unix host running Access Server (typically specified in the host's **/etc/resolv.conf** file).

You can also specify particular DNS servers for the VPN clients to use. You must then configure the IP address of the primary DNS server, and optionally the IP address of a secondary DNS server. Note that when **127.0.0.1** is specified, the VPN address of the Access Server host (e.g., '10.8.0.1') is pushed to VPN clients as the DNS server.

*4.2.4.4 Default Domain Suffix*

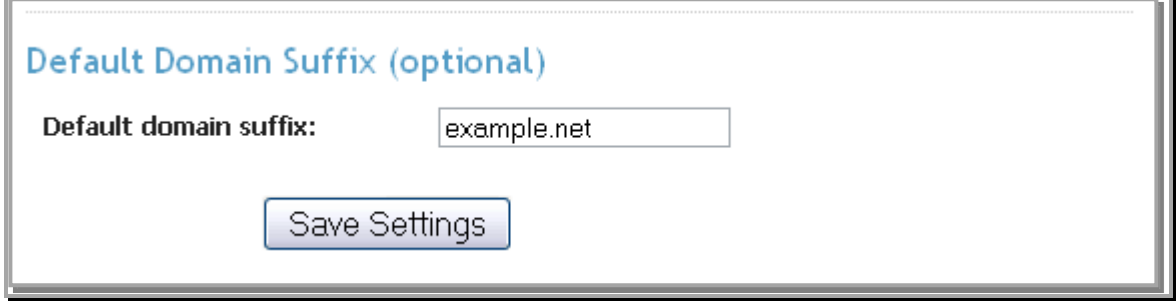

**Figure 22: Default Domain Suffix panel of the VPN Settings page**

Optionally, you can specify the default domain suffix that clients use when they are connected to the VPN. For example, a default domain suffix of 'example.net' would cause a VPN client to resolve the host name 'foo' as if it were 'foo.example.net'.

### <span id="page-30-0"></span>**4.2.5 Advanced VPN**

*4.2.5.1 Inter-Client Communication*

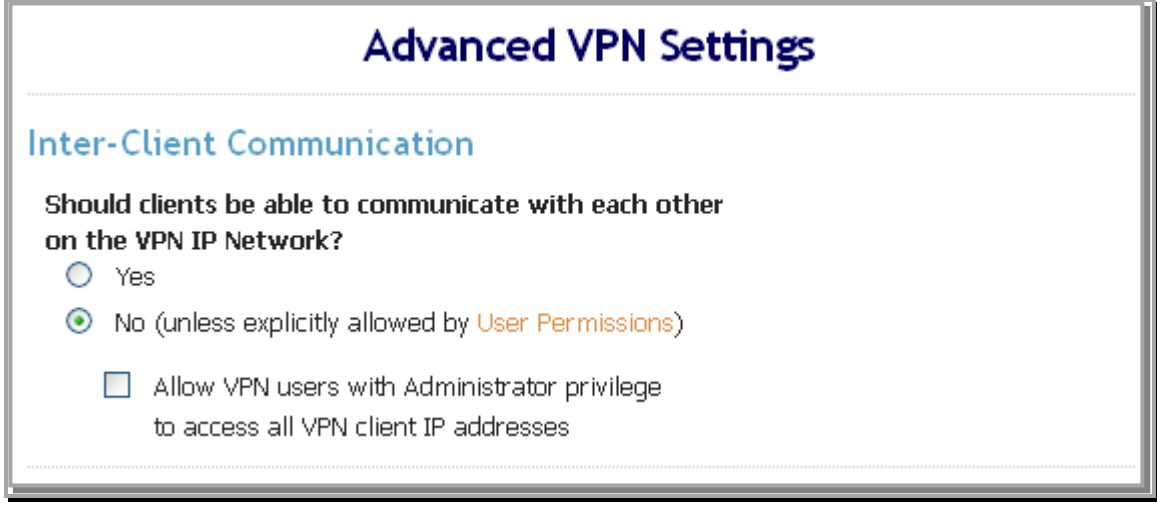

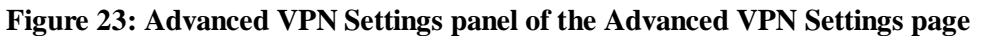

When **Yes** is selected for the **Should clients be able to communicate with each other?** setting, packets can be exchanged between individual VPN clients on the VPN virtual subnet. When this option is set to **No** there is the additional option of only allowing users with Administrator privileges (as configured on the User Permissions page) to access all client VPN IP addresses.

#### *4.2.5.2 Multiple Sessions per User*

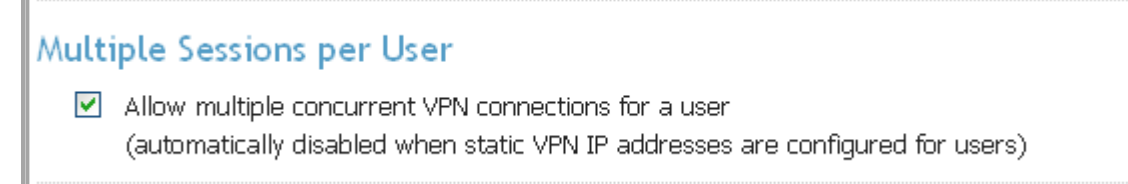

#### **Figure 24: Multiple Sessions per User panel of the Advanced VPN Settings page**

When this option is enabled, a single VPN user can establish multiple, concurrent VPN connections. In terms of licensed user limits, each such connection is counted as a separate concurrent user. Note that when a user is configured to have a static IP address (on the User Permissions page), that user cannot have multiple concurrent VPN connections, even if this setting is enabled.

#### **Figure 25: Defaul LZO Settings**

# **Default LZO Settings**

Support LZO on client VPN connections

This feature will enable LZO for all users on the OpenVPN Access Server. LZO is a lossless data compression library. There are many benefits when using LZO compression with OpenVPN Access Server. The results of using realtime compression with OpenVPN Access Server are less bandwidth usage, quicker transmission times (files reach the destination faster since there is less data being transferred). LZO is a real-time compression.

#### *4.2.5.4 Private Routed Subnets*

#### **Figure 26: Private Routed Subnets**

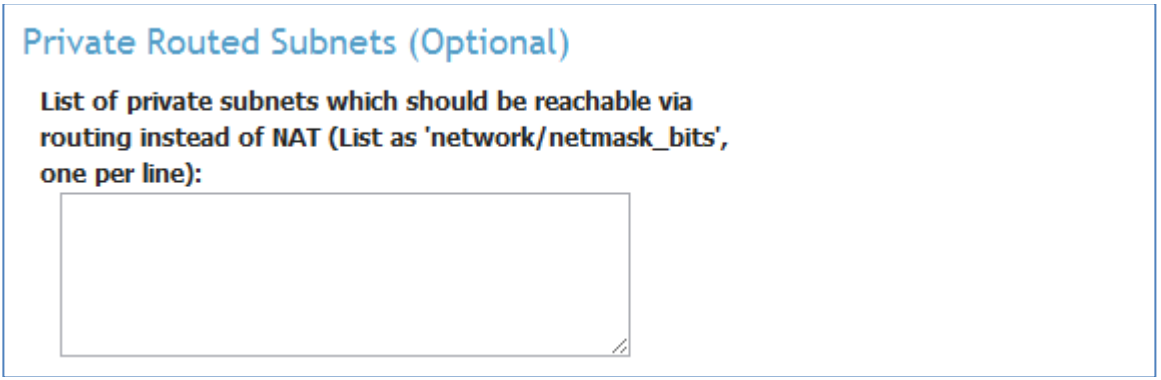

This option allows administrators the ability to set certain subnets as routed subnets versus natted subnets. Please keep in mind that you cannot set a subnet to use both natting and routing (you cannot list a private routed subnet as a natted subnet in the Routing box on the VPN Settings page).

#### *4.2.5.5 Connection Security Refresh*

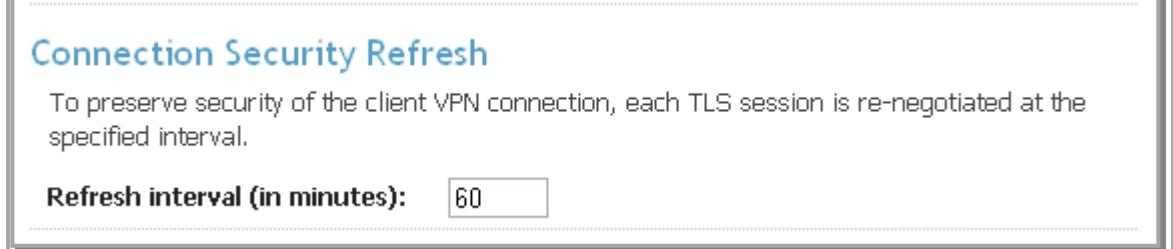

#### **Figure 27: Connection Security Refresh panel of the Advanced VPN page**

At regular intervals, the Access Server renegotiates a TLS session with a given VPN client. This is to maintain the security of the TLS connection. The refresh interval is specified as a number of minutes. 60 minutes is a reasonable default; less than 10 minutes is not recommended.

During the security refresh, the VPN Client user is re-authenticated, however VPN Clients may cache the user's credentials and make this re-authentication go unnoticed by the user.

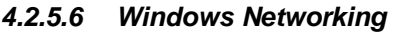

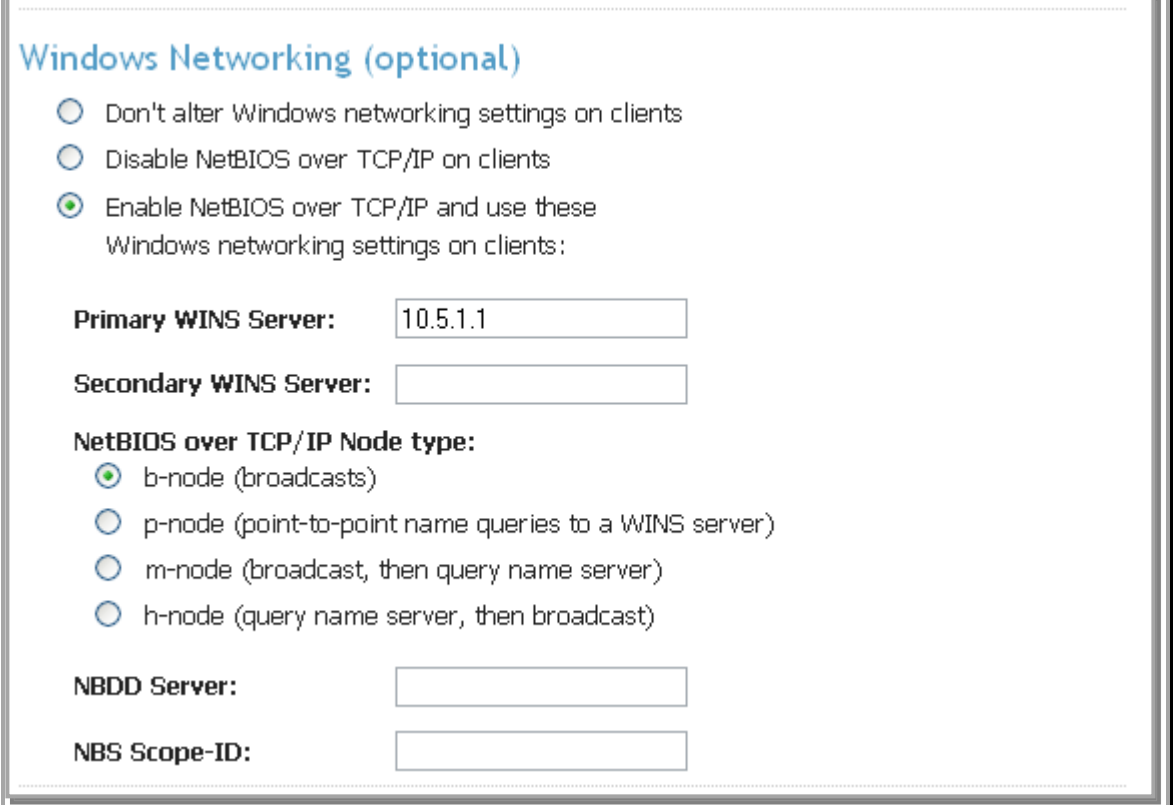

**Figure 28: Windows Networking panel of the Advanced VPN page**

To allow Windows VPN clients to convert NetBIOS host names into IP addresses, you can configure the IP address of a primary (and optionally, a secondary) WINS server. You can also specify the Node type for the NetBIOS over TCP/IP communication. Additionally, you can specify the IP address of a NBDD (NetBIOS over TCP/IP Datagram Distribution server).

Optionally, the NetBIOS over TCP/IP Scope ID can be specified as a character string (which is appended to a NetBIOS name). The use of NetBIOS Scope IDs allow computers to use the same (NetBIOS) computer name, as long as have different Scope IDs.

#### *4.2.5.7 Additional OpenVPN Config Directives*

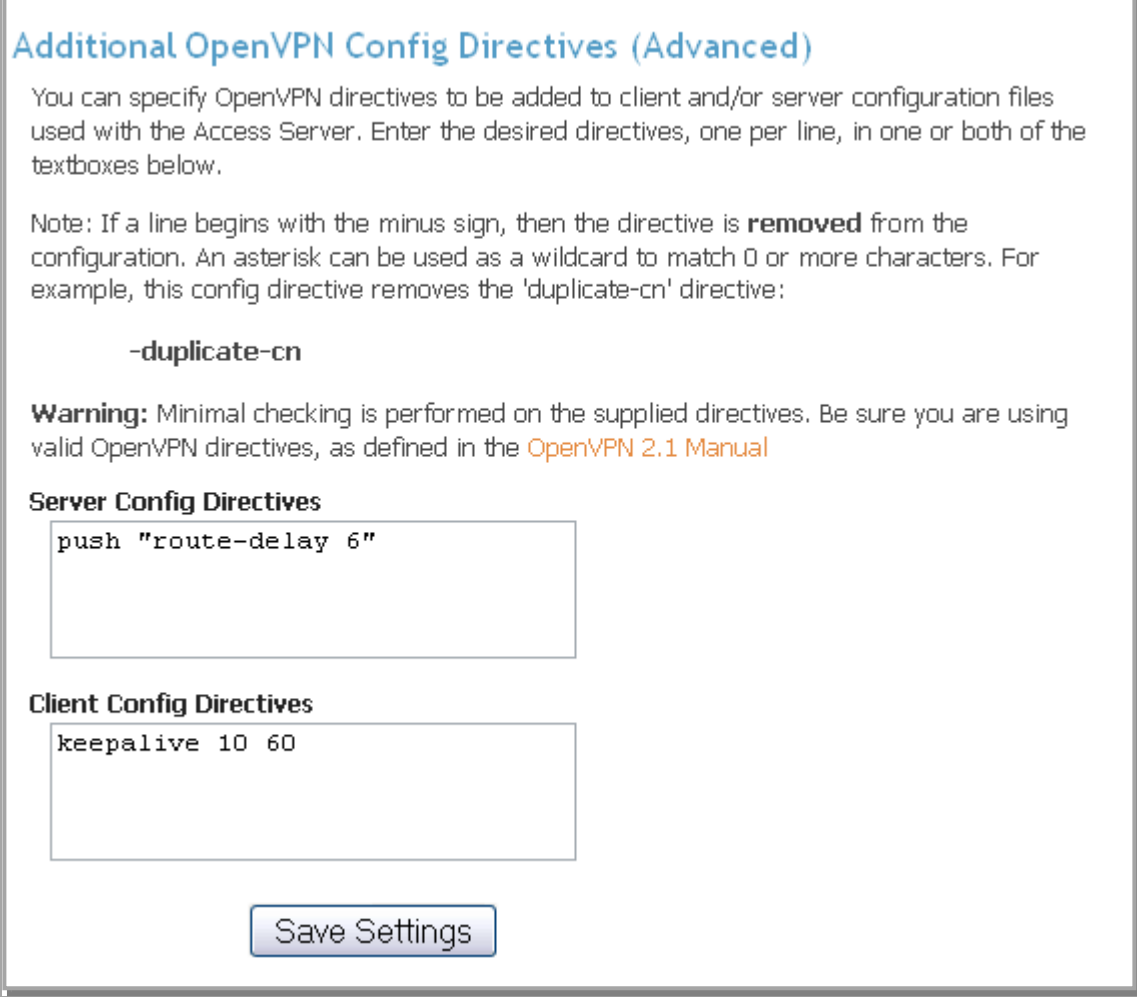

**Figure 29: Additional OpenVPN Config Directives panel on Advanced VPN page**

If you are already familiar with OpenVPN 2.1 configuration directives, and you need to use OpenVPN options that are not handled by the Access Server Admin Web UI, you can specify the configuration directives in these textboxes. The specified config directives are then added to the VPN configuration files generated by Access Server.

Beware that there is no meaningful checking of the supplied options until the VPN server or client attempt to use the configuration file. Also note that some OpenVPN options, such as bridging, may not be usable with Access Server (as they require special handling due to interaction with Access Server functionality).

<span id="page-34-0"></span>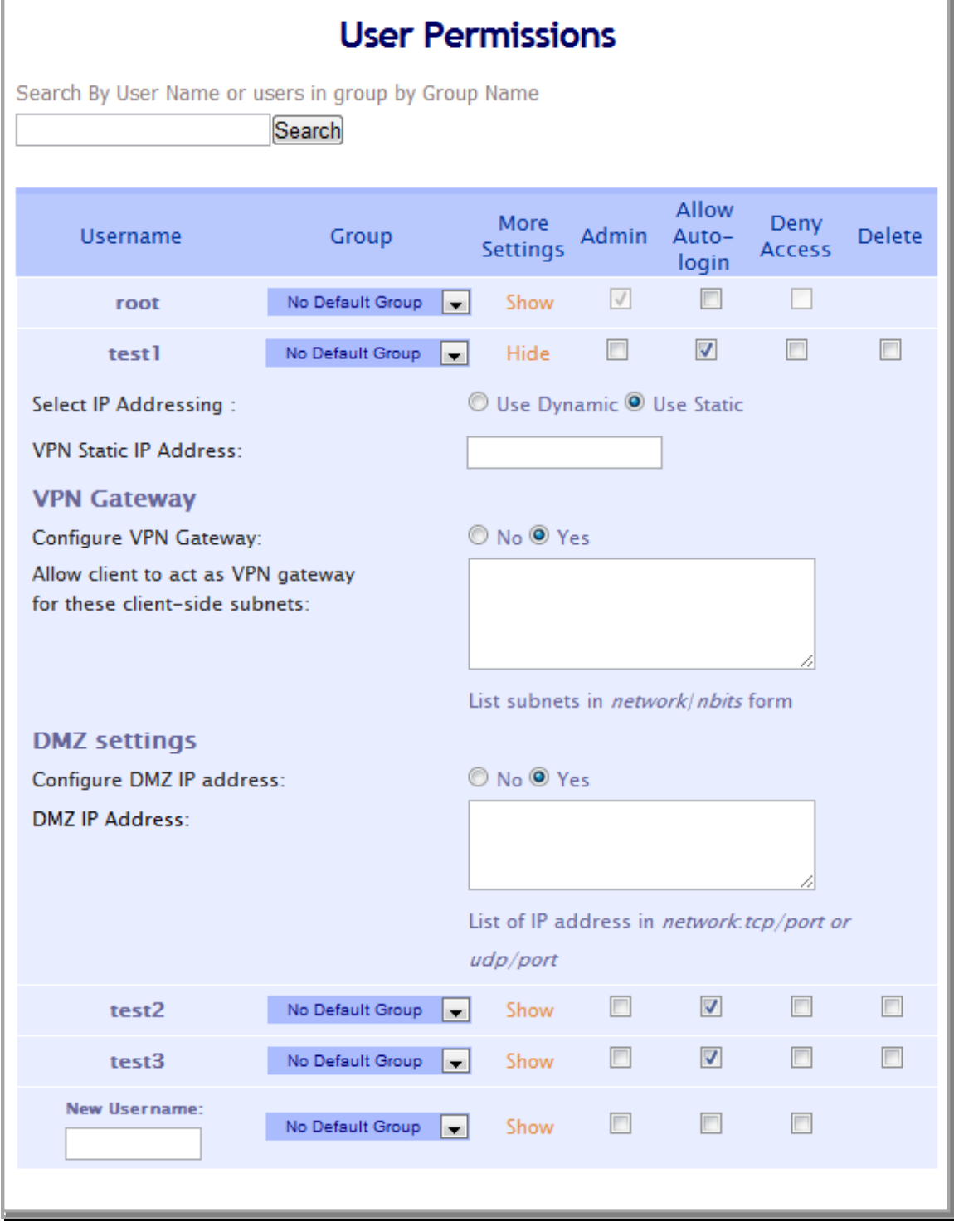

#### **Figure 30: User Permissions page**

Though the Access Server does not store user credentials, it does maintain permission information for particular users, as defined by their usernames. The following permissions may be specified for particular users:

**Administrator:** The user is allowed to use the Access Server Admin Web UI.

**Allow Auto-login:** The user can choose a client configuration that enables connecting to the VPN without authenticating with a password (useful for unattended VPN clients residing on network server hosts. When an autologin profile is used this will allow

**Deny Access:** The user is not permitted to use the VPN.

Additionally, you can use the Show link to show the drop-down list of other settings that can be configured for the user, including:

**VPN Static IP Address:** The IP address to be given to the user when the VPN connection is made. This address must be within the Static IP Address Network configured on the VPN Settings page.

**VPN Gateway:** You can configure a user to act as a gateway for the VPN server. The Gateway option allows users from the VPN to access local machines and services on the LAN that the VPN Gateway sits on.

**DMZ Settings:** This option allows you to make a users full machine or single service available over the VPN"s Public IP

You can add new usernames to the User Permissions table with the New Username: textbox. Modify the user permissions by checking or unchecking the permissions box for the desired user in the table, or delete the user's reference with the Delete checkbox. Note that when a user"s reference is deleted from the User Permissions page, the user"s account may still be active in the authentication system (PAM, RADIUS or LDAP). In particular, the user (whose reference was removed from the User Permissions page) may still be able to successfully authenticate to the authentication system and thus also be able to connect to the Access Server"s VPN.

By default, the Access Server allows VPN access to any successfully authenticated user. However, the Deny access to all users not listed above setting allows you to prevent VPN access to any user that is not listed in the User Permissions table.

## <span id="page-36-0"></span>**4.2.7 Group Permissions**

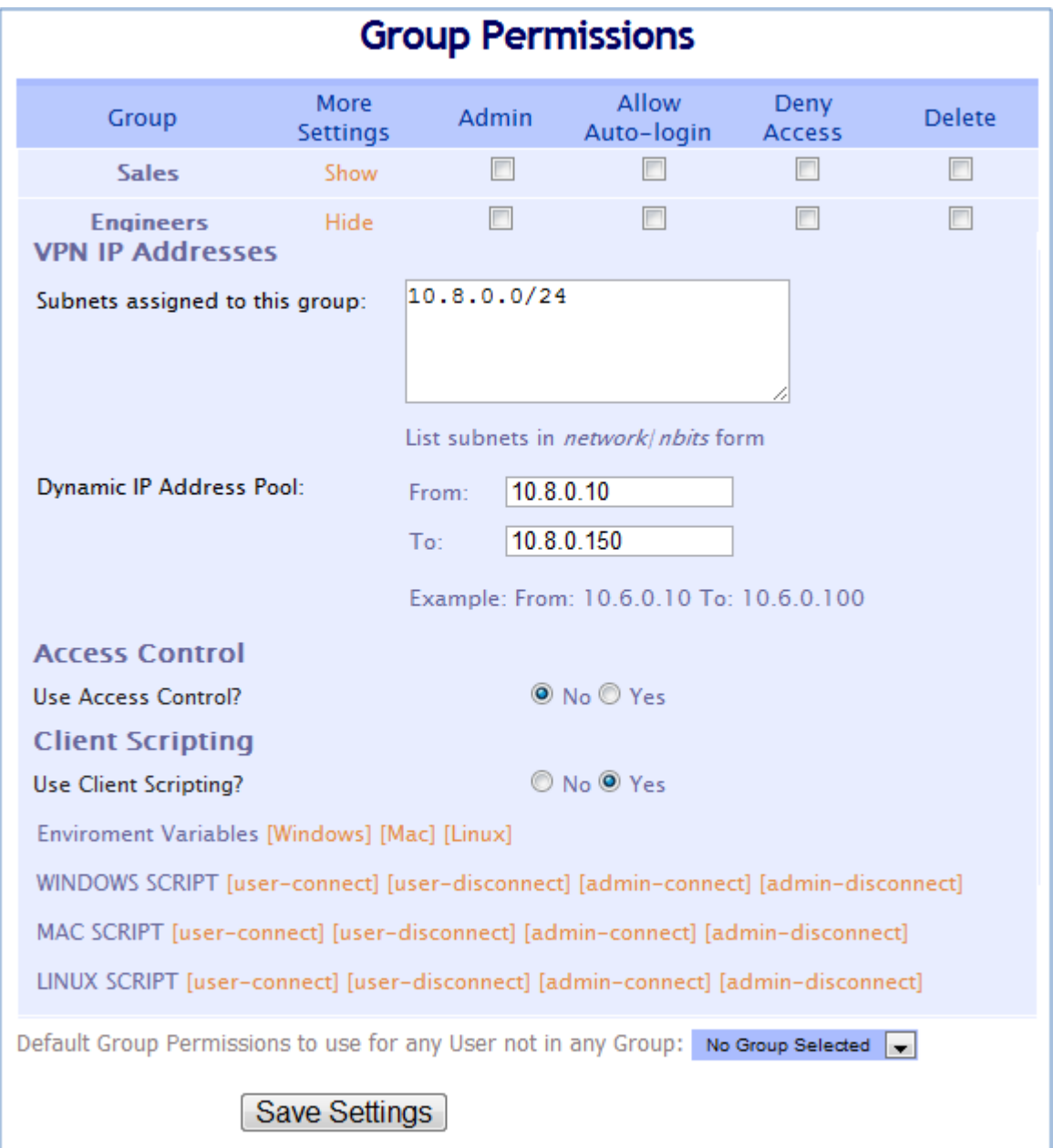

**Figure 31: Group Permissions page**

Subnets assigned to this group: You will need to assign a subnet for this group to use for IP Addressing.

**Dynamic IP Address Pool (VPN IP Addresses):** You can list a range in the assigned subnet for OpenVPN Access Server to use for clients who are acquiring Dynamic IP Addresses, be sure not to use any of the IP's in this range for Static Addressing.

**Access Control:** Access Control will allow you to give the group access to certain subnets, services, groups and users.

**Client Scripting:** Access Server can run certain client scripts for different clients on different Operating Systems. This could be as simple as mounting a network drive to writing python scripts.

# <span id="page-37-0"></span>*4.3 Authentication Pages*

### <span id="page-37-1"></span>**4.3.1 General**

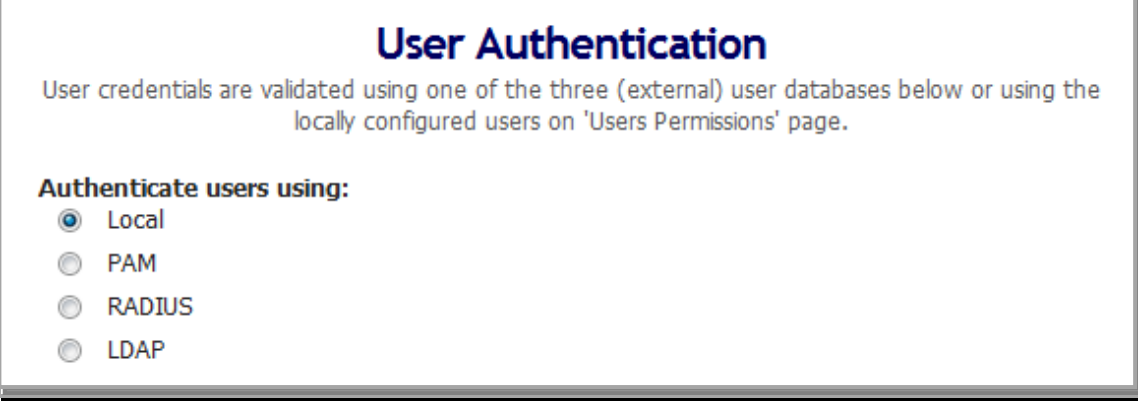

#### **Figure 32: General User Authentication page**

Access Server does not store and manage user credentials. Instead, it interfaces with one of the following systems for user authentication:

**Local:** This is a user authentication system that is managed by OpenVPN Access Server. You can set the vpn users password on the User Permissions page when Local Authentication is enabled.

**PAM:** Pluggable Authentication Modules - The system used to authenticate users to the Unix host running Access Server.

**RADIUS:** Between one and five RADIUS servers can be contacted for user authentication and (optionally) also user accounting.

**LDAP:** An Active Directory domain controller or other LDAP server is used to validate user credentials.

On the General User Authentication page, you can choose between the three methods of authenticating Access Server users.

This setting can also be changed on the configuration pages for PAM, RADIUS and LDAP (e.g., on the RADIUS page, you can press Use RADIUS if RADIUS isn't already chosen). Note, however, that only one authentication method type can be chosen for Access Server user authentication.

### <span id="page-38-0"></span>**4.3.2 PAM**

# **PAM Authentication**

This page contains settings for authenticating users via PAM (Pluggable Authentication Modules).

### PAM in use

PAM is currently selected for authenticating users.

# **PAM Settings**

There are no configuration settings for PAM Authentication.

#### **Figure 33: PAM Authentication page**

PAM stands for Pluggable Authentication Modules and is the standard method for authenticating users on a Unix system. Selecting PAM for authenticating OpenVPN Access Server users means that users must provide the same username and password credentials to the Access Server as they would when authenticating to the Unix host that runs the Access Server.

When PAM is not already selected to be used to authenticate users, the Use PAM button selects PAM (instead of RADIUS or LDAP) for authentication. When PAM is selected, there are no configuration settings to adjust in the Admin Web UI.

Internally, the Access Server authenticates using a PAM service named openvpn\_as, which corresponds to the file **/etc/pam.d/openvpn\_as** (added during initial configuration of Access Server).

#### <span id="page-39-0"></span>**4.3.3 RADIUS**

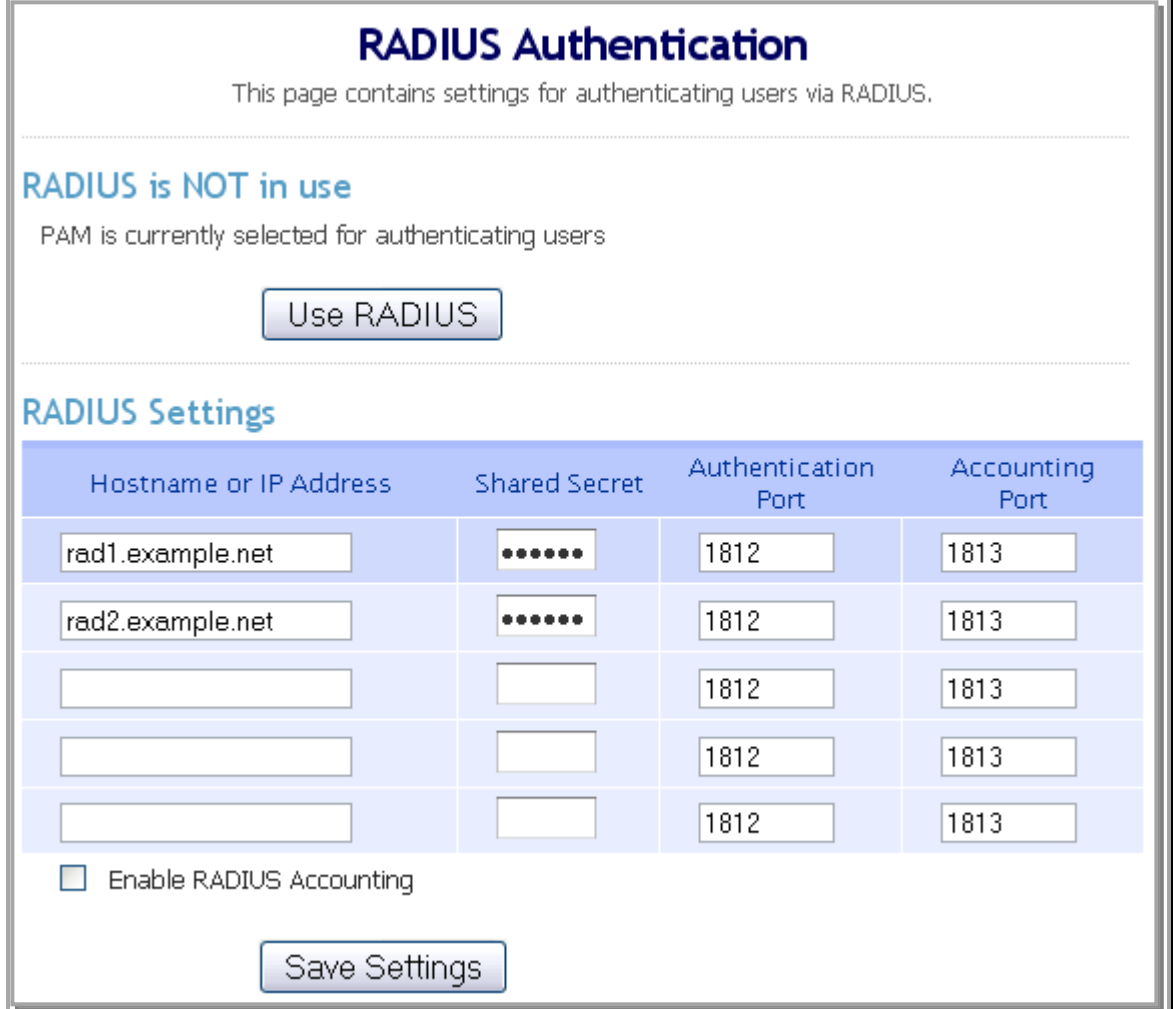

**Figure 34: RADIUS Authentication page**

When RADIUS is not already selected to be used to authenticate users, the Use RADIUS button selects RADIUS (instead of PAM or LDAP) for authentication.

Up to five redundant RADIUS servers may be configured. For each server, the Hostname or IP Address, Shared Secret, and Authentication Port must be specified. The Accounting Port is only needed when RADIUS Accounting is enabled (see below).

To authenticate users via RADIUS, the Access Server attempts to communicate with one of the configured RADIUS servers (chosen randomly). If the communication times out (after 5 seconds), the Access Server will retry the same server once more. The Access Server will attempt communication with up to three RADIUS servers in this way.

Accounting information is also conveyed to the RADIUS server when the Enable RADIUS Accounting checkbox is enabled. The user's accounting information includes the time length of the user's VPN session, as well as the input and output bytecounts for the user's VPN traffic. More specifically, the supported Accounting Attributes (as prescribed by RFC2865 and RFC2866) are listed in Section [6.2.](#page-53-3)

# <span id="page-40-0"></span>**4.3.4 LDAP**

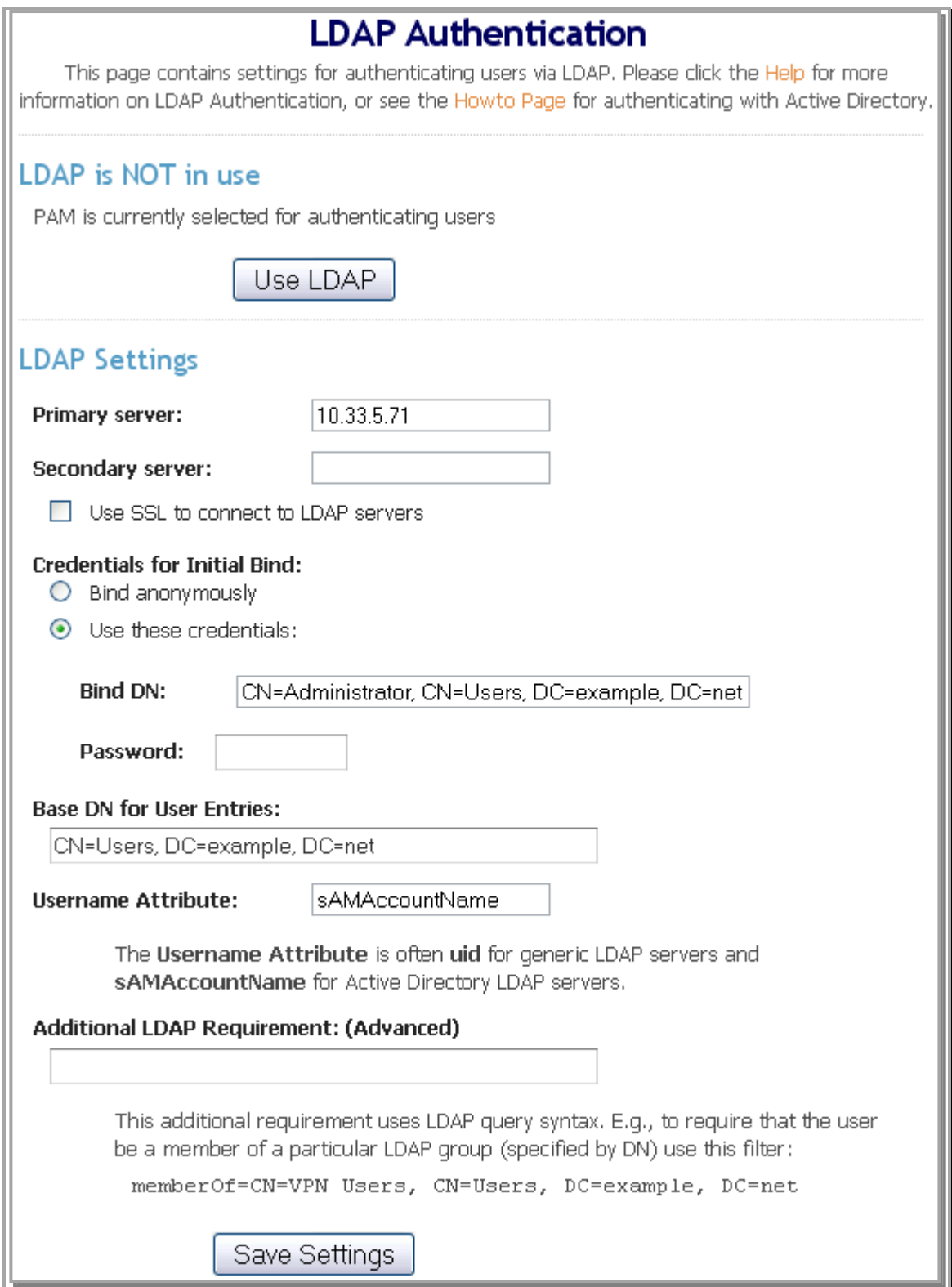

**Figure 35: LDAP Authentication page**

When LDAP is not already selected to be used to authenticate users, the Use LDAP button selects LDAP (instead of RADIUS or PAM) for authentication.

Note: In the context of LDAP, DN refers to a Distinguished Name, such as

cn="Jane Smith", cn="Users", dc="example", dc="com"

To authenticate users via LDAP, the Access Server performs these steps:

Bind to the LDAP server initially (either anonymously or with the specified Credentials for Initial Bind).

Perform an LDAP query to find the user's entry, using the Base DN for User Entries. A user's entry is the one whose Username Attribute value matches the username entered by the user at the login page.

Obtain the user's DN from the user entry, if found.

Re-bind to the LDAP server with the user's DN and the password entered by the user at the login page.

A Primary Server must be specified, either as a hostname or IP Address. Specifying a Secondary Server is optional; if present, Access Server attempts to communicate with the Secondary Server when attempts to contact the Primary Server fail. When Use SSL to connect to LDAP servers is enabled, Access Server establishes a secure, SSL-protected connection to the LDAP server(s) for all LDAP operations.

The optional **Additional LDAP Requirement** setting specifies a restriction (specified in LDAP query form) on a user"s LDAP entry that must be true for the authentication to succeed. This can be used, for instance, to require membership in a particular LDAP group (specified by its group DN) for all users permitted to authenticate to the Access Server.

For more information on configuring LDAP authentication for interoperation with Active Directory, see Sectio[n 7.](#page-54-0)

# <span id="page-41-0"></span>*4.4 Tools Pages*

### <span id="page-41-1"></span>**4.4.1 Profiles**

A Configuration Profile contains all settings used by Access Server, with exception of the User Permissions database and the keys and certificates used by the SSL server components. Using multiple profiles may be considered a feature for "advanced users" of OpenVPN Access Server.

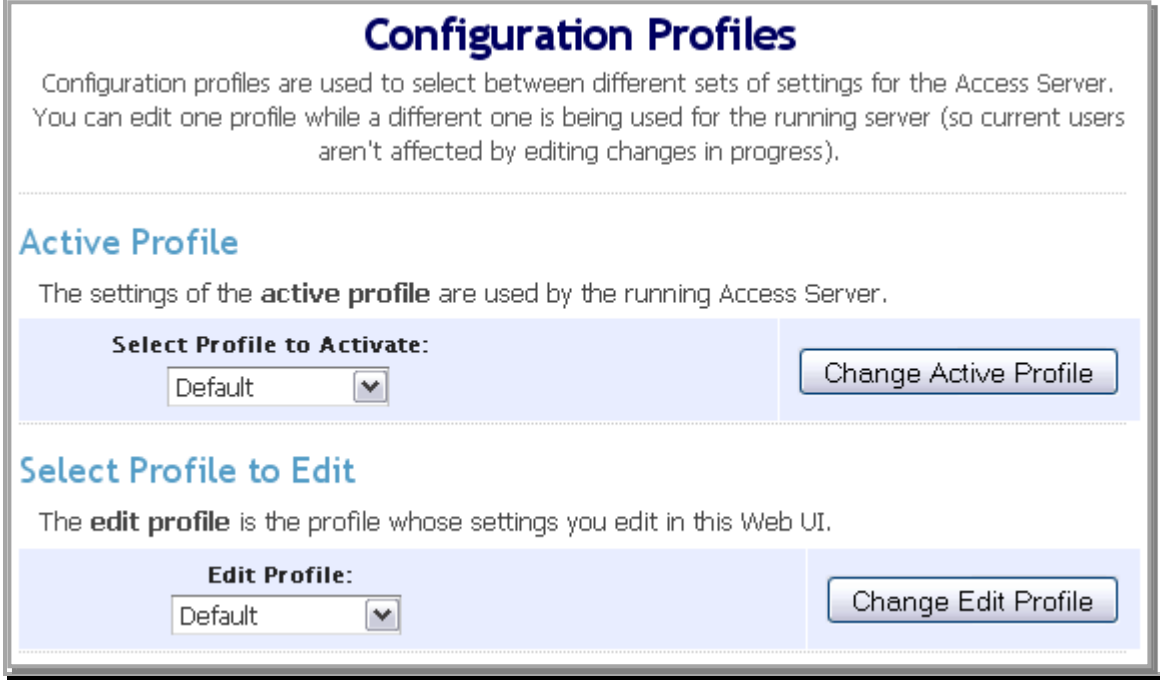

**Figure 36: Active Profile and Edit Profile selection panels on Configuration Profiles page**

The **Active Profile** is the profile that is currently selected for use with the VPN Server. Select the desired Active Profile using the **Select Profile to Activate** drop-down list.

The **Edit Profile** is the profile whose settings are currently being viewed and modified in the Admin Web UI. Select the desired Edit Profile using the **Edit Profile** drop-down list. By selecting an Edit Profile that is different from the Active Profile, you can edit the Access Server configuration without altering the behavior of the VPN Server (and thus, any current VPN client users will not be affected by editing changes). If the Edit Profile is the same as the Active Profile, then changes saved in the Admin UI can affect current VPN client users, once the running server is updated.

**Note:** If the VPN Server is running, and the Edit Profile is the same as the Active Profile, then changes made in the Admin Web UI are first saved to the profile and then, optionally, propagated to the running server. I.e., until you press the **Update Running Server** button, the settings in use by the running VPN Server may differ from those stored in the Active Profile.

### *4.4.1.2 Creating and Deleting a Profile*

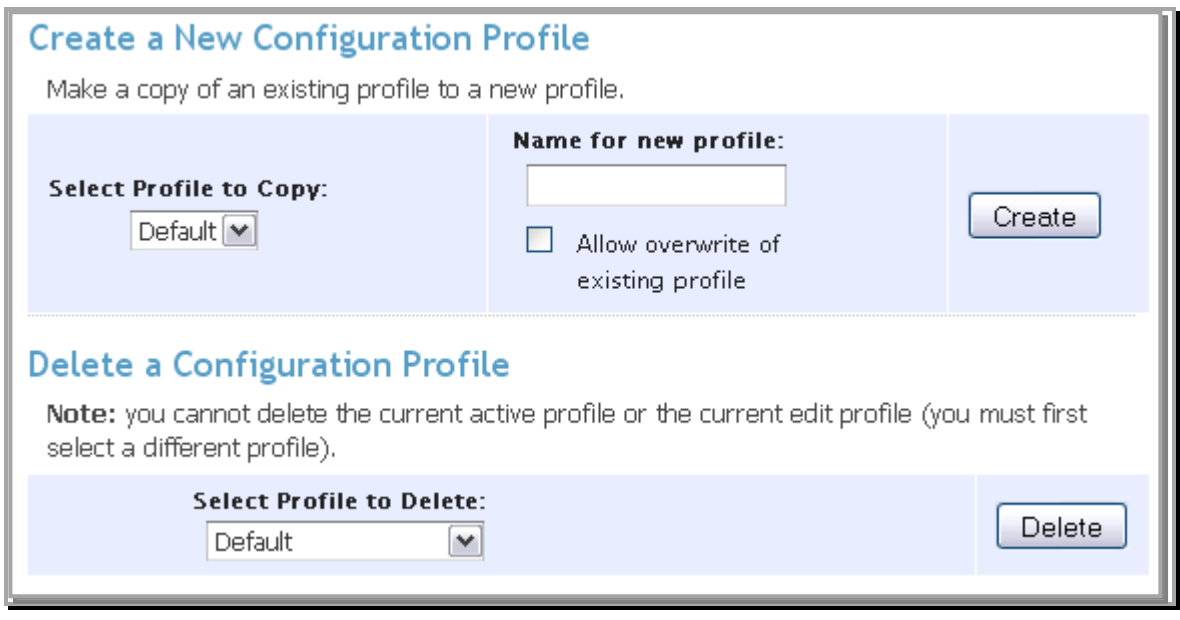

**Figure 37: Profile Creation and Deletion panels on Configuration Profiles page**

To create a new profile, make a copy of an existing profile and give it a new profile name. Select the source profile from the **Select Profile to Copy** drop-down list. Specify the name for the profile to be created using the **Name for new profile** box. The **Allow overwrite of existing profile** lets you delete an existing profile if its name is the same as the new profile name.

You can delete an unwanted profile by choosing its name in the **Select Profile to Delete** dropdown list and pressing **Delete**.

# <span id="page-43-0"></span>**4.4.2 Connectivity Test**

The Connectivity Text helps determine if VPN clients on the Internet will be able to connect to the VPN Server, given its current network configuration settings.

During the test, the Access Server communicates with a test host on the Internet. The test host reports the public IP address of the connection with the Access Server as well as the hostname obtained through a reverse DNS lookup on that public IP address.

The test server then attempts to establish a test connection to the Access Server, to simulate the connectivity that Internet VPN clients will encounter.

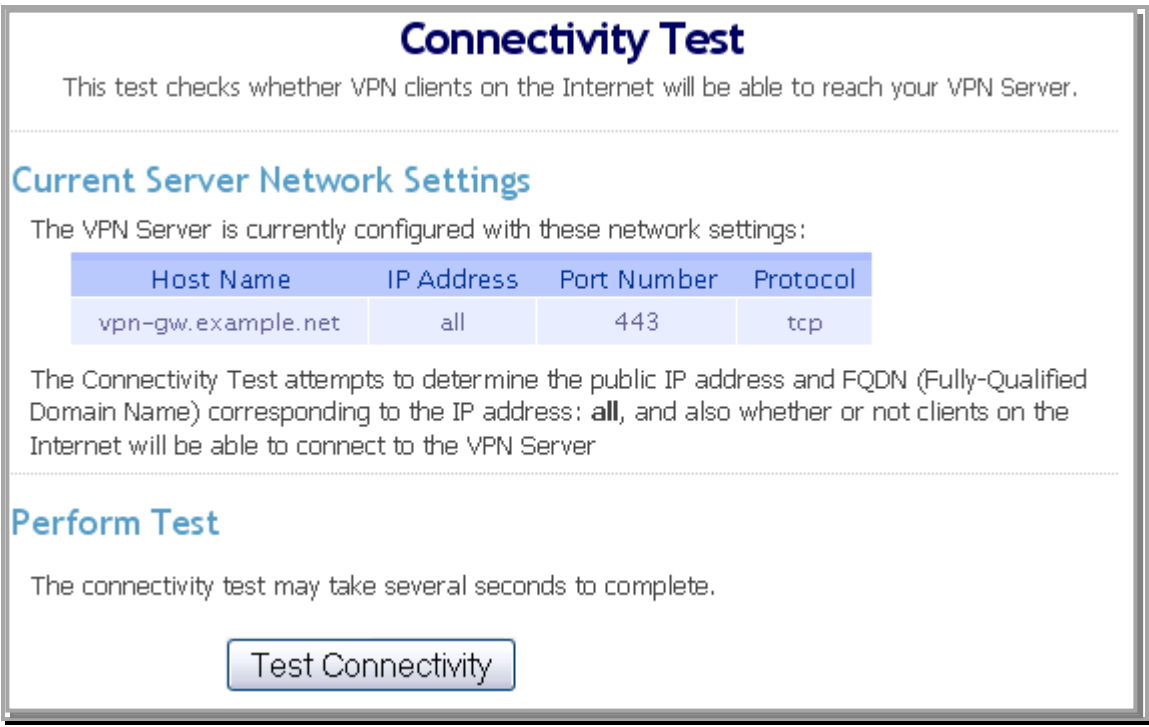

### **Figure 38: Connectivity Test page**

Note: When the connectivity test runs, the Access Server dynamically adjusts the iptables rules so that the test traffic can be sent and received. These iptables rule changes are temporary and are removed when the connectivity test completes.

When the administrator presses the "Test Connectivity" button, several seconds may elapse before the test results are seen (see example results in [Figure \)](#page-45-1). If the test is successful but the detected public IP address or FQDN does not match the "Hostname or IP address" configured on the **Server Network Settings** page, a warning will be displayed to this effect.

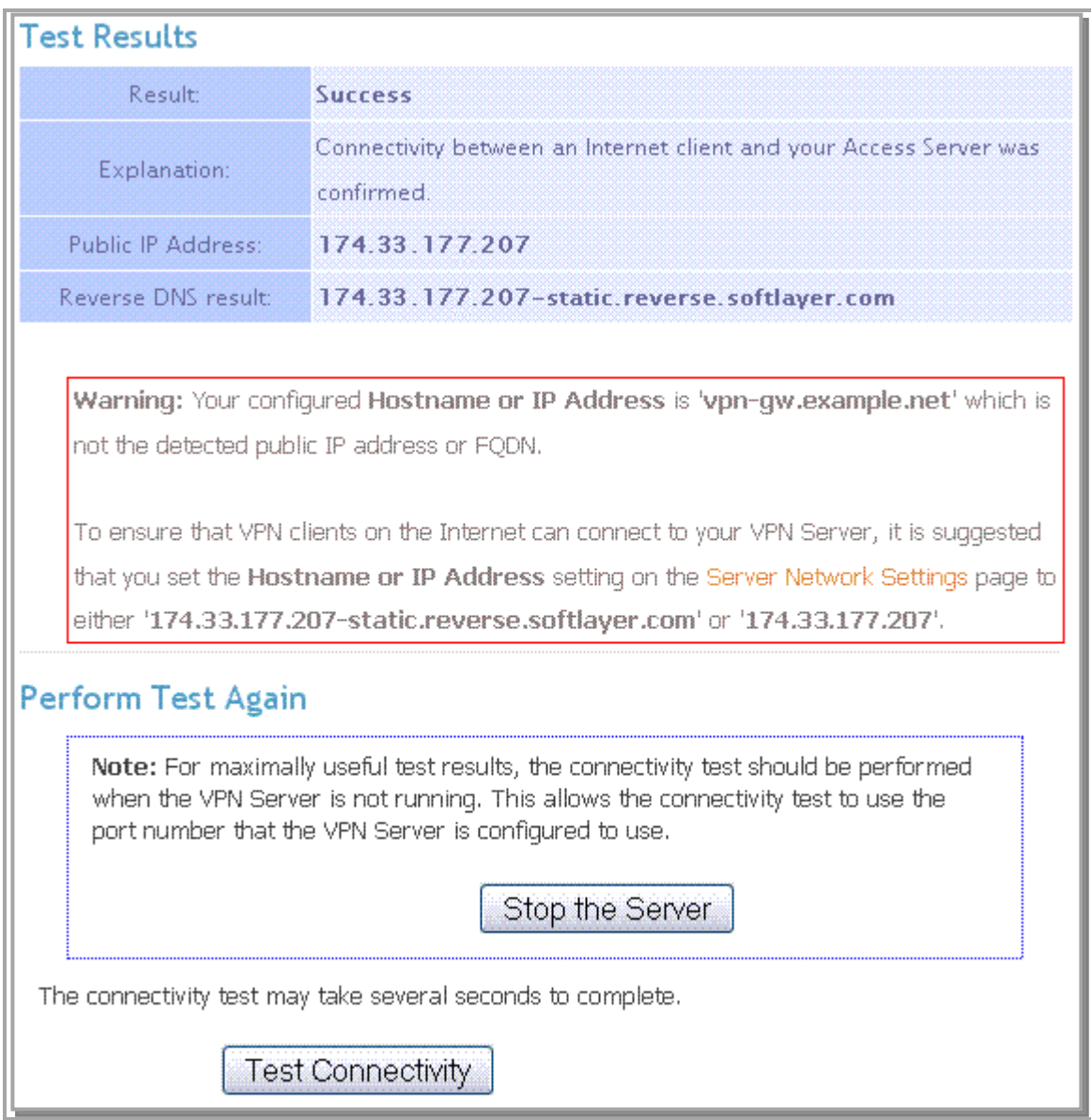

**Figure 39: Connectivity Test Results page**

# <span id="page-45-1"></span><span id="page-45-0"></span>**4.4.3 Support**

The Support link takes the administrator to the online Support site for the Access Server software. This website is the main vehicle for communications with OpenVPN Technologies regarding the Access Server. Once you have logged in with your registered account, you can view and submit support tickets on this site or initiate a Live Support Session during OpenVPN Technologies business hours.

# <span id="page-46-0"></span>**5 Connect Client**

The Connect Client"s role is to create and distribute client configuration files and/or pre-configured OpenVPN Conect Client installers to authenticated users. This is the only way that VPN client installations are deployed with OpenVPN Access Server.

The client configuration and installer files generated by the Connect Client for a particular user are locked to that user. No other user can connect to the VPN with those files. Note that more than one connection profile may be installed on a client machine, for those situations where multiple users share the same machine.

The user accesses the Connect Client by entering the appropriate **https** URL into his or her Web browser. The URL to use is described in Sectio[n 4.2.2.3.](#page-25-0) Typically, the Connect Client URL is simply the server's FQDN preceded by "**https://**". When the browser connects, the user will likely see a warning or error displayed due to the untrusted server certificate (see Sectio[n 5.4](#page-51-0) for information on preventing users from seeing such warnings). Once the user confirms that the server should be accessed, the user is presented with a simple login page, as shown in [Figure](#page-46-1) below.

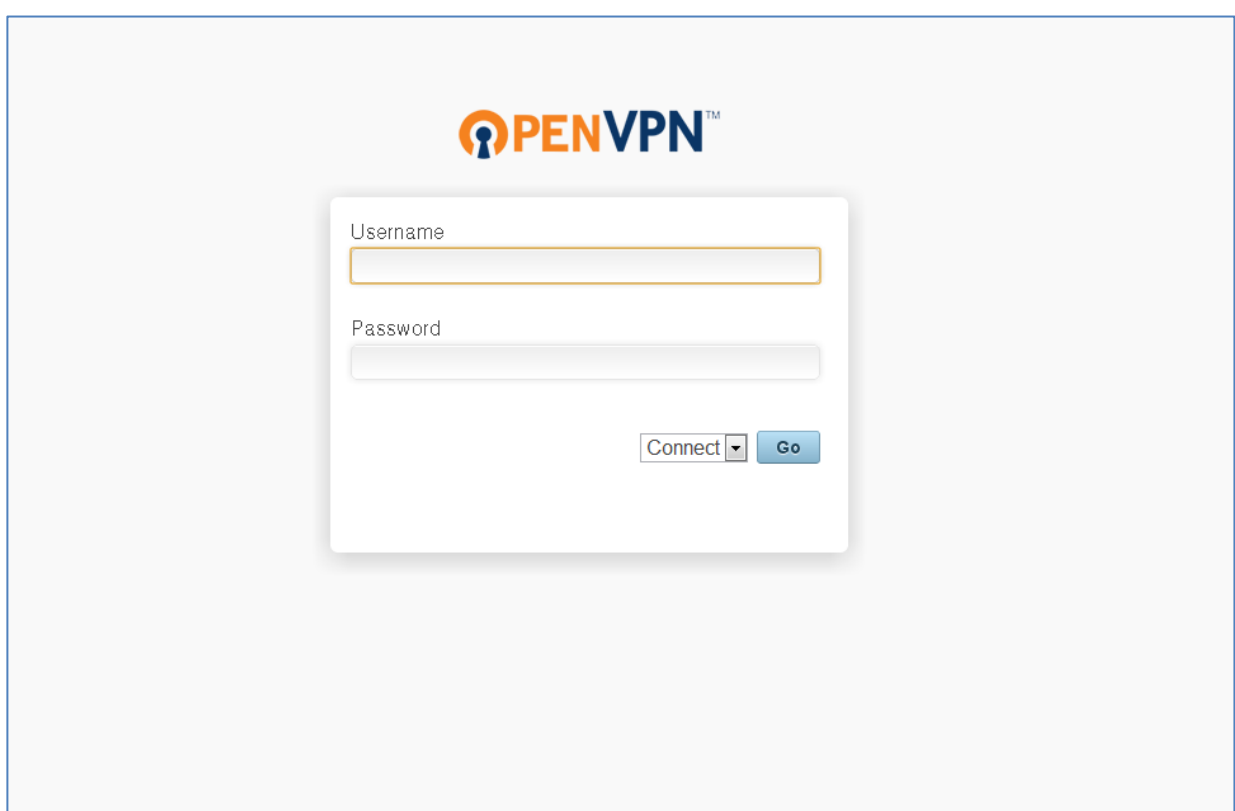

#### **Figure 40: Connect Client login page**

<span id="page-46-1"></span>Users are authenticated against the authentication scheme configured by the Access Server administrator (see Section [4.3.1\)](#page-37-1). When authenticating a user has two options which are seen in the drop-down menu next to the "Go" button. The user has a choice to connect or login.

# <span id="page-47-0"></span>*5.1 Connect*

**Connect:** When the user chooses to connect for the first time they will be asked to download the OpenVPN Connect installer. The installer will include the user"s bundled profile. Once installed, the connect client will automatically connect to the VPN Server.

#### **Figure 41: Connect Page**

This figure represents the page which users are brought to upon first login. They will be asked to download and run the installer:

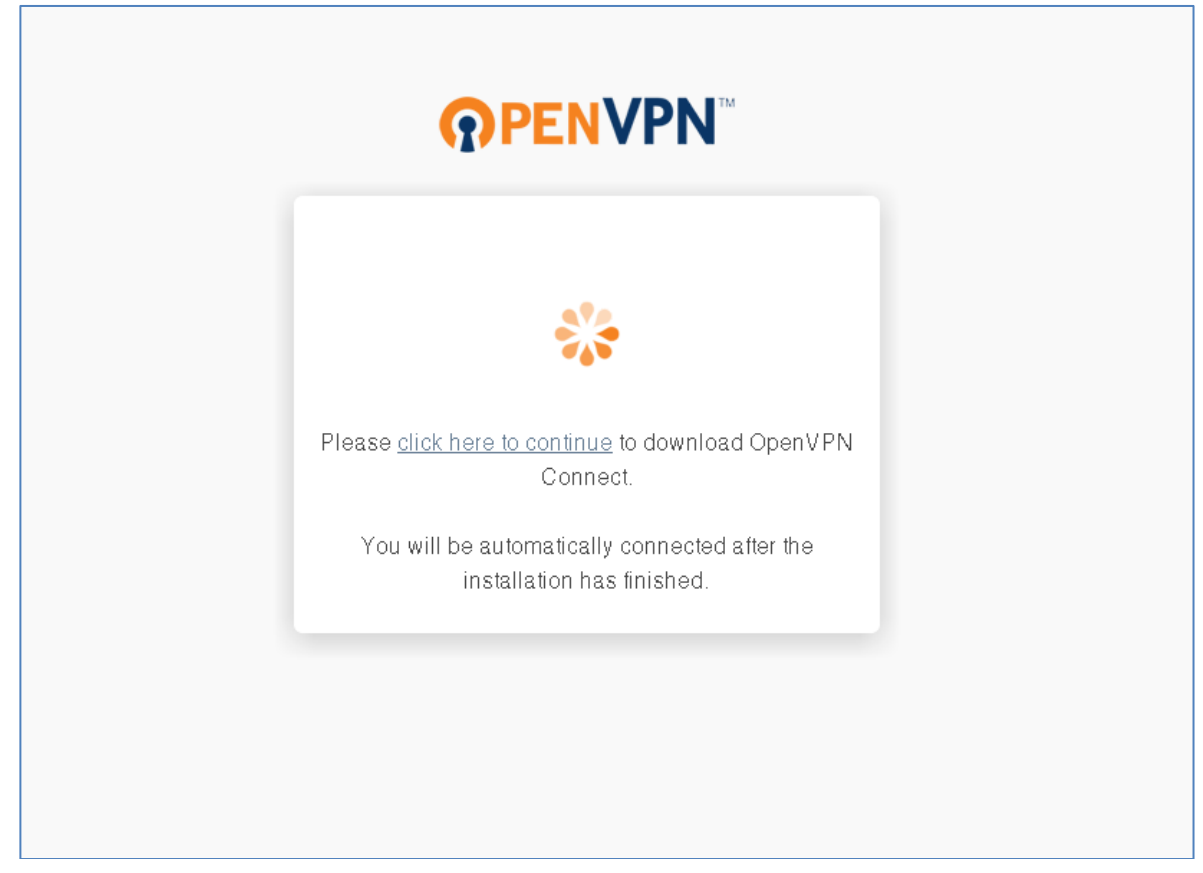

Once the installer has completed the browser will continue to connect to the VPN Server. After the connection is successful they will be shown the status page that lists the server they are connected to as well as the amount of data that has passed to and from the VPN server via the client machine.

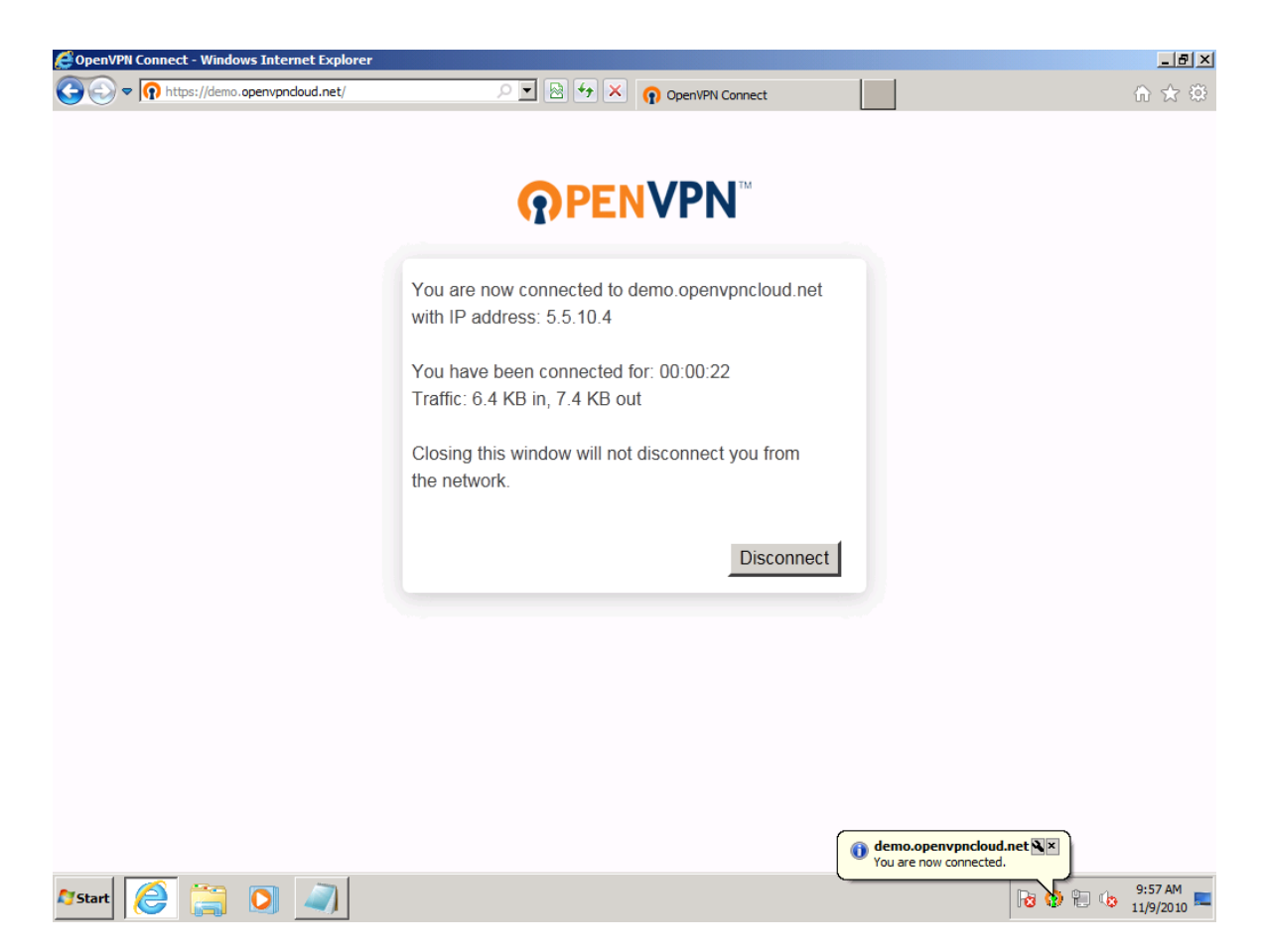

**Tray Icon:** The tray icon is a feature in the Connect Client that gives the user the ability to connect and disconnect from the Access Server directly through the tray. If the user is using an autologin profile they have the ability to do this without ever needing to communicate with the web browser. When the user is required to enter a username and password they have the ability to goto the Connect Client interface by selecting "Go to vpn.example.domain" which will then launch their default browser and bring them to the Connect Client interface. The user will also have the ability to disconnect from any active profile from the tray icon.

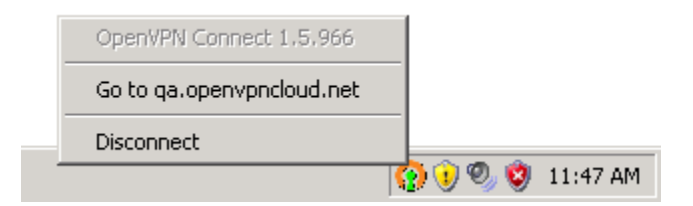

# <span id="page-48-0"></span>*5.2 Login*

**Login:** When accessing the Connect Client the user also has another choice aside from connect: Login. When logging into the Connect Client the user can download various different profiles assigned to them, different Windows client downloads, and tutorials for connecting to the VPN server from other Operating Systems.

**Client downloads:** The user will be given the ability to download multiple clients. There are currently two windows clients unique to the Access Server; the Connect client and the Desktop client. The connect client is browser based and works directly with the Connect Client to connect the user to the Access Server, this client is the easiest to use, the smallest in size and the recommended client for use with the Access Server. The Desktop client is a standalone client that is not integrated with the browser. You can import multiple profiles from different servers. You can also connect to the server by entering the Access Servers hostname or IP address in the "Server Address" field. For this option to work, you need to make sure you have the limited or complete API enabled from the client settings page in the Admin UI.

We also include guides for connecting to the Access server from both a Linux and Mac client which can be accessed by clicking the "OpenVPN for MAC OS X" or "OpenVPN for Linux" urls.

**Profile Downloads:** We also offer download links to Server-locked profile, user-locked profiles and autologin profiles for that user. Some of these profile may not be accessable to the user depending on what you allowed them to have permissions to via the User Permissions page and Client Settings page via the Admin UI.

**Connect:** We also give the option for the user to connect to the Access Server through the login page, this can be done by clicking the "Connect" button on the top of the Login Page.

**Admin:** There is an Admin button at the top of the Login page that will take an Admin user to the Admin UI. This button will only show for users who are designated Admins for this Access Server.

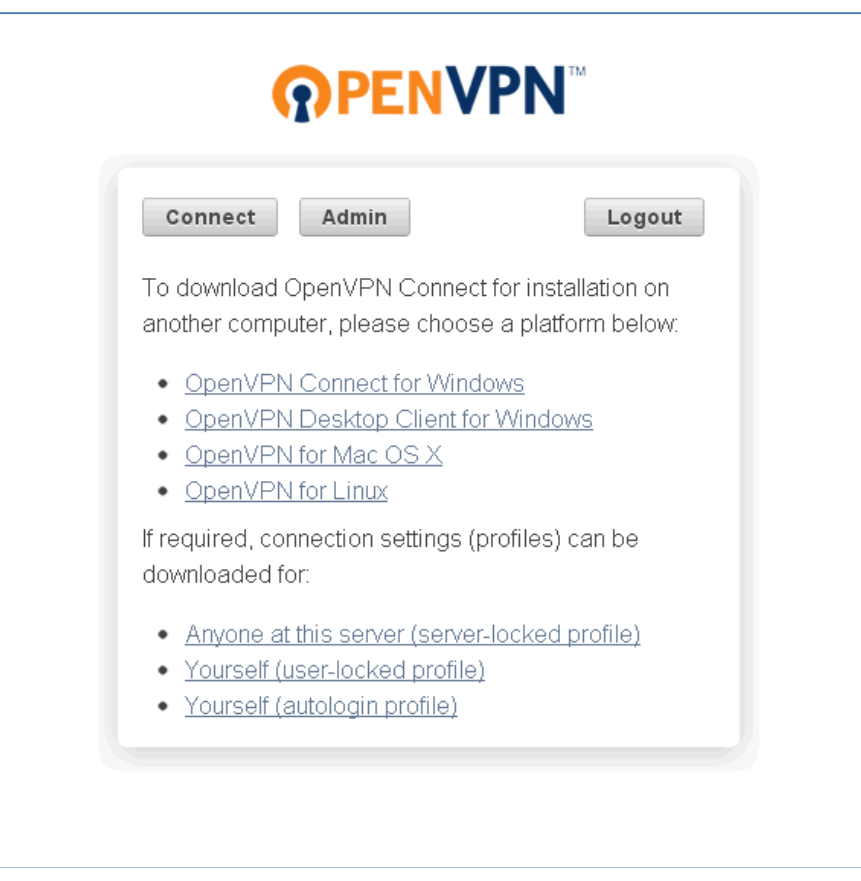

### <span id="page-50-0"></span>*5.3 Rebranding the Admin UI*

OpenVPN Access Server now offers the option of rebranding the Admin UI with your Company Name and Company Logo.

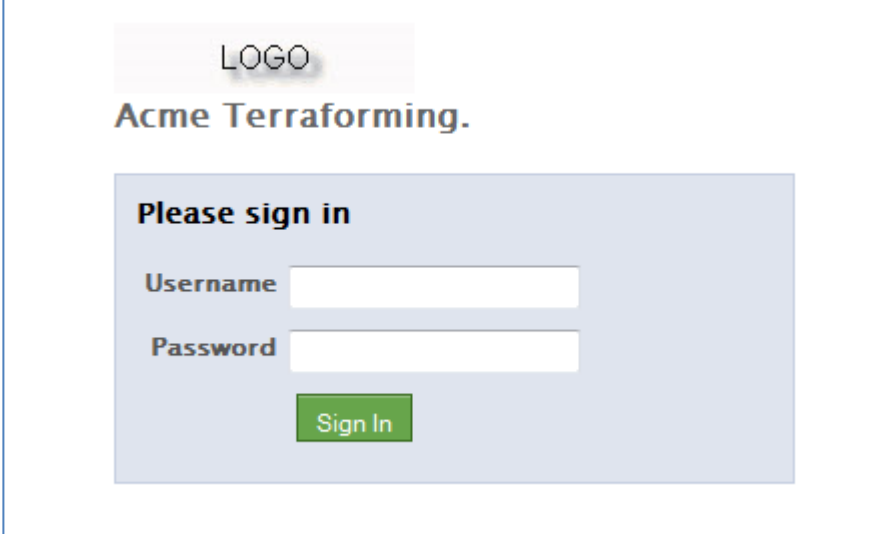

In as.conf, set the following var to point to a .jpg, .gif, or .png image:

sa.logo\_image\_file=/my/dir/logo.jpg

To rebrand the company name, edit the following var in as.conf:

sa.company\_name=Acme Terraforming

(the as.conf file can be found in: /usr/local/openvpn\_as/etc)

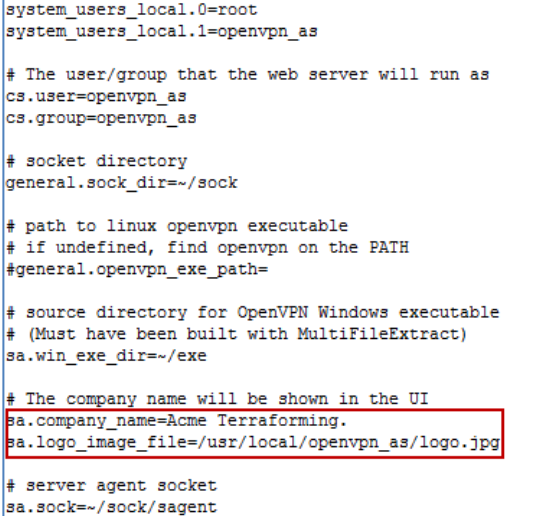

# <span id="page-51-0"></span>*5.4 Certificates*

During the Access Server configuration process (specifically, during **ovpn-init**), server certificates for the Connect Client and OpenVPN server are created using a newly-generated Certificate Authority ("CA"). The CA"s self-signed certificate (with a Common Name of "OpenVPN Access Server Self CA") is not among the trusted CA certificates pre-loaded into Web browsers. Thus, when a user connects to the Client Web Server, the Web browser will display a security warning that the server certificate is untrusted.

To eliminate the browser security warning, you must either:

- 1. Make the Web browsers in question add the generated CA certificate (for the "OpenVPN Access Server Self CA") to the set of trusted CA"s.
- 2. Obtain a new server certificate for the Web Client Server using an external CA that is trusted by Web browsers.

Adding a new CA certificate to a browser"s set of trusted CA"s can typically be done by placing the CA certificate on a Web server and having the browser user open the appropriate URL (such as https://corp.example.net/openvpn\_as\_ca.crt). The browser prompts the user with confirmation dialog boxes, to verify that the new CA certificate should be trusted.

Of course, adding the new CA certificate to the browsers of all relevant users may be infeasible for a given deployment. Therefore, it is generally recommended that the Client Web Server certificate be replaced with one from a trusted CA. The steps for accomplishing this depend upon the choice of CA. Typically one must purchase these server certificates and provide proof of identity, along with submitting the required public key material in the form of a CSR (Certificate Signing Request). Below is an example of how to obtain an external certificate using the **openssl** utility is shown below:

- 1. Make sure you know the desired hostname for your server. This name will be the public name used by VPN clients to connect to your Access Serve, and it should also be specified as the "Hostname or IP Address:" on the "Server Network Settings" page in the Access Server Admin Web UI. The hostname will be encoded in your certificate from the CA, so it will not be changeable.
- 2. Make a copy of the files in /usr/local/openvpn\_as/etc/web-ssl/ into a backup directory, just in case.

```
mkdir /root/keyfiles_bak
cp /usr/local/openvpn as/etc/web-ssl/* /root/keyfiles bak
```
3. Generate the new keypair and CSR (Certificate Signing Request)using these commands on your Access Server host machine:

```
cd /usr/local/openvpn_as/etc/web-ssl
openssl genrsa -out new.key 1024
openssl req -new -key new.key -out new.csr
```
In the last step, you will be prompted for input. Your CA may have certain requirements on the fields you specify. Often it is desirable to have the Common Name on the CSR match the hostname of your server. An example run of the above commands is shown below. Note that several fields are left blank by just hitting Return at the input prompt.

# openssl genrsa -out new.key 1024 Generating RSA private key, 1024 bit long modulus ...........................++++++ ..........................................................................+  $+++++$ e is 65537 (0x10001) # openssl req -new -key new.key -out new.csr You are about to be asked to enter information that will be incorporated into your certificate request. What you are about to enter is what is called a Distinguished Name or a DN. There are quite a few fields but you can leave some blank For some fields there will be a default value, If you enter '.', the field will be left blank. ----- Country Name (2 letter code) [AU]:US State or Province Name (full name) [Some-State]:California Locality Name (eg, city) []:Anytown Organization Name (eg, company) [Internet Widgits Pty Ltd]:Exampletronix, Inc. Organizational Unit Name (eg, section) []: Common Name (eg, YOUR name) []:vpn.example.net Email Address []: Please enter the following 'extra' attributes to be sent with your certificate request A challenge password []: An optional company name []:

- 4. Give the contents of the "new.csr" file to your CA (via a Web upload or email or whatever method is preferred).
- 5. The CA may perform additional verification of your identity and/or your rights to use the names you specified. You may also have to pay for the certification service. In the end, the CA will provide a certificate and probably also a bundle with one or more CA certificates. All of these certificates should be PEM-encoded text strings, including BEGIN/END lines:

-----BEGIN CERTIFICATE----- -----END CERTIFICATE-----

- 6. Save the server certificate (issued by the CA) as the file server.crt in /usr/local/openvpn\_as/etc/web-ssl (overwriting the existing file).
- 7. Copy the new.key file as server.key in /usr/local/openvpn\_as/etc/web-ssl.
- 8. Save the CA certificate bundle as ca.crt in the /usr/local/openvpn\_as/etc/web-ssl directory. The CA certificates should appear in order, with the first certificate being that of the CA that issued the server certificate, and the last certificate being that of the "trusted root CA". The certificates can be concatenated, with the BEGIN and END lines included (so that the BEGIN line of one certificate follows the END line of the previous one).
- 9. Restart the Access Server using this command:

/etc/init.d/openvpnas restart

The new key and certificate should now be in use.

Note that to avoid security warnings with Web browsers, the server certificate must have a Subject Name with a "Common Name" field equal to the FQDN or IP address that clients will use to access the server. That is the purpose of specifying the FQDN in the "openssl req" step above.

# <span id="page-53-0"></span>*5.5 Server-locked Profile*

The server-locked profile allows any VPN User the ability to connect with the profile. This was created for a one size fits all solution. This profile is now offered to all users by default.

# <span id="page-53-1"></span>**6 Additional Information on RADIUS Support**

As of OpenVPN Access Server version 1.1 the RADIUS support includes support for RFC2865 and RFC2866. Please note that extensions beyond the previous mentioned RFC"s, such as Microsoft extension MS-CHAP V2 are **not supported** at this time. *This should be kept in mind when configuring a RADIUS server to interoperate with OpenVPN Access Sever*.

# <span id="page-53-2"></span>*6.1 RADIUS Authentication Attributes*

As of OpenVPN Access Server version 1.1 the RADIUS support includes the following Authentication Attributes as prescribed by RFC2865 and RFC2866:

- **1. User-Name**
- **2. User-Password**
- **3. NAS-Identifier**
- **4. NAS-Port-Type**
- **5. NAS-Port**
- **6. NAS-IP-Address**
- **7. Service-Type**
- **8. Framed-Protocol**
- **9. Framed-IP-Address**
- **10. Framed-IP-Netmask**

### <span id="page-53-3"></span>*6.2 RADIUS Accounting Attributes*

As of OpenVPN Access Server version 1.1 the RADIUS support includes the following Accounting Attributes as prescribed by the RFC2865 and RFC2866:

- **1. Acct-Status-Type**
- **2. Acct-Session-Id**
- **3. Acct-Session-Time**
- **4. Acct-Terminate-Cause**
- **5. Acct-Input-Octets**
- **6. Acct-Output-Octets**

# <span id="page-54-0"></span>**7 How to authenticate users with Active Directory**

OpenVPN Access Server's LDAP authentication feature is *general* in that it interoperates with various LDAP servers. A popular specific case is configuring Access Server to authenticate users with a Windows Active Directory server. You will need to know a few details about your Active Directory configuration to perform this configuration with Access Server.

Note: "DN" means Distinguished Name, a name encoding with multiple attribute=value pairs, such as **CN=Joan Smith, CN=Users, OU=Finance Group, DC=example, DC=com**

#### **What you need to know:**

- **The "Base DN" for User Entries of all users to be authenticated by Access Server.** For an AD domain of "example.net", a typical Base DN for User Entries would be: **CN=Users, DC=example, DC=net**
- **The Full DN and password of a user with administrative privileges in Active Directory.**

This user's credentials are used by Access Server to bind to the Active Directory server so that it can perform a search for a given VPN user's entry in the LDAP database.

#### <span id="page-54-1"></span>**7.1.1 Configuring Access Server LDAP Authentication**

On the **LDAP** page in the Access Server Admin Web UI,

- Enter the hostname or IP address of the Active Directory server (typically also the Domain Controller) for the domain in the **Primary Server** field. If there is a secondary/backup Active Directory server, enter its hostname or IP address in the **Secondary Server** field.
- Configure the **Base DN for User Entries** setting with the Base DN described above.

Note that all users to be authenticated by Access Server must have full DNs that end with the specified Base DN. For example, with a Base DN of **CN=Users, DC=example, DC=net**

these user DNs are valid:

**CN=David Jones, CN=Users, DC=example, DC=net CN=Users, DC=example, DC=net**

However, these user DNs are *not* valid: **CN=Fred Murtok, DC=example, DC=net CN=Alice Barnes, CN=Users, OU=Eng Group, DC=example, DC=net**

For the **Credentials for Initial Bind:** setting, choose **Using these credentials:**

Then enter the **Full DN** and password of the administrative user (see above). Note that you cannot simply enter "Administrator". The Full DN must be used, such as **CN=Administrator, CN=Users, DC=example, DC=net**

 Be sure that the **Username Attribute** setting is set to "**sAMAccountName**". This is the attribute name that Active Directory uses to store a user's username (e.g., "abarnes")

# <span id="page-55-0"></span>**7.1.2 Specifying Additional Requirements for LDAP Authentication**

Starting with Access Server v1.2.0, the LDAP authentication capability can impose additional requirements on a user's LDAP entry in Active Directory. Any user that does not meet the requirements will not be successfully authenticated by Access Server (and thus, cannot use the VPN or Client Web Server).

The **Additional LDAP Requirement** setting specifies one or more requirements in the form of LDAP query syntax. If you are not fluent in LDAP query syntax, the examples below may still be useful.

#### **Examples:**

Requiring membership in an Active Directory group

If you want to require that all VPN users be members of a particular group with group Full DN of

**CN=VPN Users, CN=Users, DC=example, DC=net**

then use this text as the **Additional LDAP Requirement**: **memberOf=CN=VPN Users,CN=Users,DC=example,DC=net**

Requiring that user accounts **not** be **disabled** in Active Directory

A user account in Active Directory that is marked as "disabled" may still have valid authentication results, from Access Server's perspective. To require that disabled user accounts be rejected in the context of Access Server authentication, use this text as the **Additional LDAP Requirement**:

**!(userAccountControl:1.2.840.113556.1.4.803:=2)**

• Combining multiple requirements

Multiple requirements can be required by surrounding each requirement with parentheses and then appending them together, and then preceding the combined string with either an ampersand ("&") for Logical AND, or with a vertical bar ("|") for Logical OR. For example, you can require that a user **both** be a member of a particular group **AND** not have a disabled account using this text as the **Additional LDAP Requirement**:

**&(!(userAccountControl:1.2.840.113556.1.4.803:=2)) (memberOf=CN=VPN Users,CN=Users,DC=example,DC=net)**

(the above text should be pasted as one single line into the textbox for **Additional LDAP Requirement**)

For more information on forming LDAP queries, see this [Microsoft Article.](http://msdn.microsoft.com/en-us/library/ms675768%28VS.85%29.aspx)

# <span id="page-56-0"></span>**8 Failover**

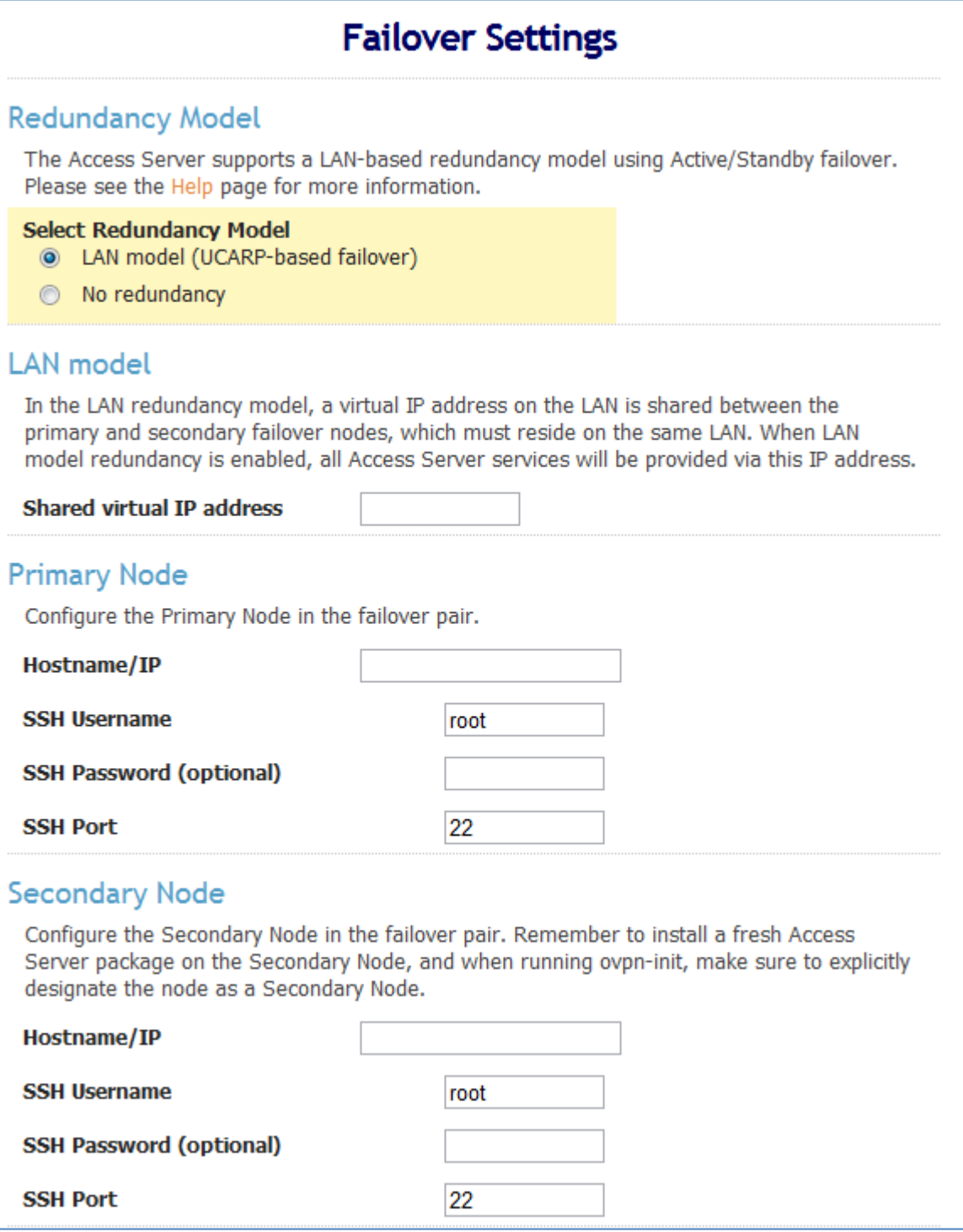

OpenVPN Access Server has a built-in failover mechanism which utilizes UCARP. With this failover system you can have a Primary Node and a Secondary Node which share a virtual IP. If the Primay Node goes down the secondary node will take over. This is an active-standby model.

In order to link the two servers together you will need to enter in the correct root password and ssh port for both primary and secondary nodes. You will also need to have an extra IP free to use as the shared virtual IP. Once failover is enabled you can access the admin ui through the shared IP.

\**NOTE: Rsync is required on both the primary and secondary node for failover to work properly.*